Első lépések HP noteszgép

© Copyright 2011 Hewlett-Packard Development Company, L.P.

A Bluetooth jelölés a jogtulajdonos védjegye, amelyet a Hewlett-Packard Company licencmegállapodás keretében használ. A Microsoft és a Windows a Microsoft Corporation Amerikai Egyesült Államokban bejegyzett védjegye. Az SD embléma az embléma tulajdonosának védjegye.

Az itt szereplő információ előzetes értesítés nélkül változhat. A HP termékeire és szolgáltatásaira vonatkozó kizárólagos jótállás az adott termékhez, illetve szolgáltatáshoz mellékelt, korlátozott jótállásról szóló nyilatkozatban vállalt jótállás. A dokumentumban ismertetettek nem jelentenek semmiféle további jótállást. A HP nem vállal felelősséget az itt található esetleges technikai vagy szerkesztési hibákért és mulasztásokért.

Harmadik kiadás: 2011. augusztus

Első kiadás: 2011. március

A dokumentum cikkszáma: 643394-213

#### **A termékkel kapcsolatos tájékoztatás**

Ez az útmutató olyan funkciókat ír le, amelyek a legtöbb típuson megtalálhatók. Előfordulhat, hogy egyes funkciók az Ön számítógépén nem érhetők el.

#### **Szoftverhasználati feltételek**

A számítógépen előre telepített szoftverek telepítésével, másolásával, letöltésével vagy bármilyen egyéb módon való használatával Ön elfogadja a HP végfelhasználói licencszerződés feltételeit. Ha nem fogadja el ezeket a licencfeltételeket, az egyedüli megoldás, hogy 14 napon belül a teljes, kibontatlan terméket (hardvert és szoftvert) visszaküldi pénz-visszatérítés ellenében, ha ezt a vásárlási helyen érvényes pénzvisszatérítési szabályok lehetővé teszik.

További információért, illetve a számítógép teljes árának visszatérítésével kapcsolatban forduljon az árusító helyhez (a kereskedőhöz).

#### **Biztonsági figyelmeztetés**

**FIGYELEM!** A számítógép túlmelegedése vagy egyéb hőhatás miatt bekövetkező károk veszélyének csökkentése érdekében ne helyezze a számítógépet az ölébe, és ne takarja el a szellőzőnyílásokat. A számítógépet csak kemény, lapos felületen használja. Ügyeljen rá, hogy sem valamilyen szilárd tárgy, például a készülék mellett lévő nyomtató, sem puha tárgy, például párna, szőnyeg vagy ruha ne akadályozza a légáramlást. Ne hagyja továbbá, hogy a váltóáramú tápegység működés közben a bőréhez vagy más puha felülethez, például párnához, szőnyeghez vagy ruhához érjen. A számítógép és a váltakozó áramú tápegység eleget tesz az érinthető felületek hőmérsékletére vonatkozó, IEC 60950 jelzésű nemzetközi szabványban rögzített előírásoknak.

# Tartalomjegyzék

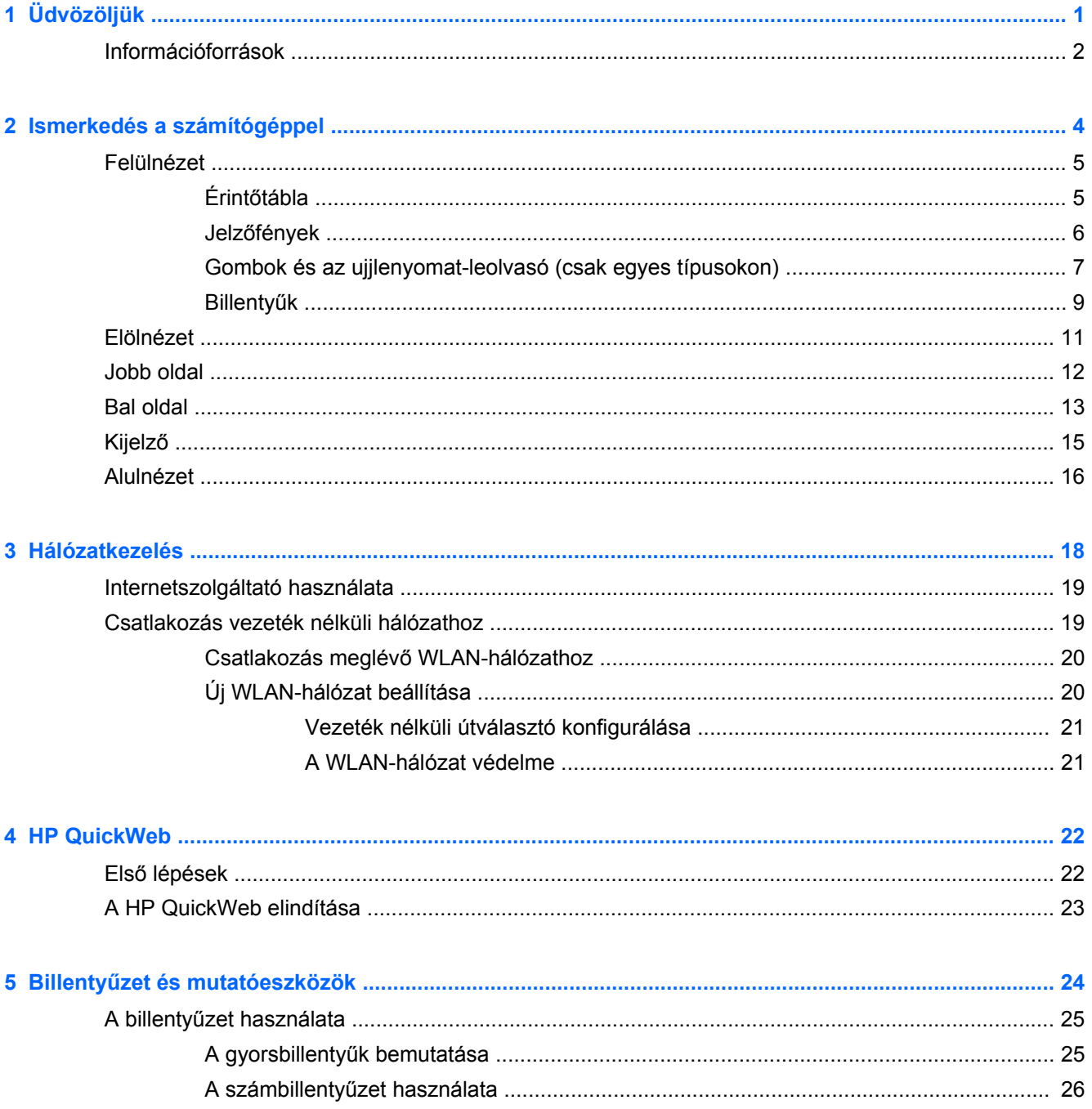

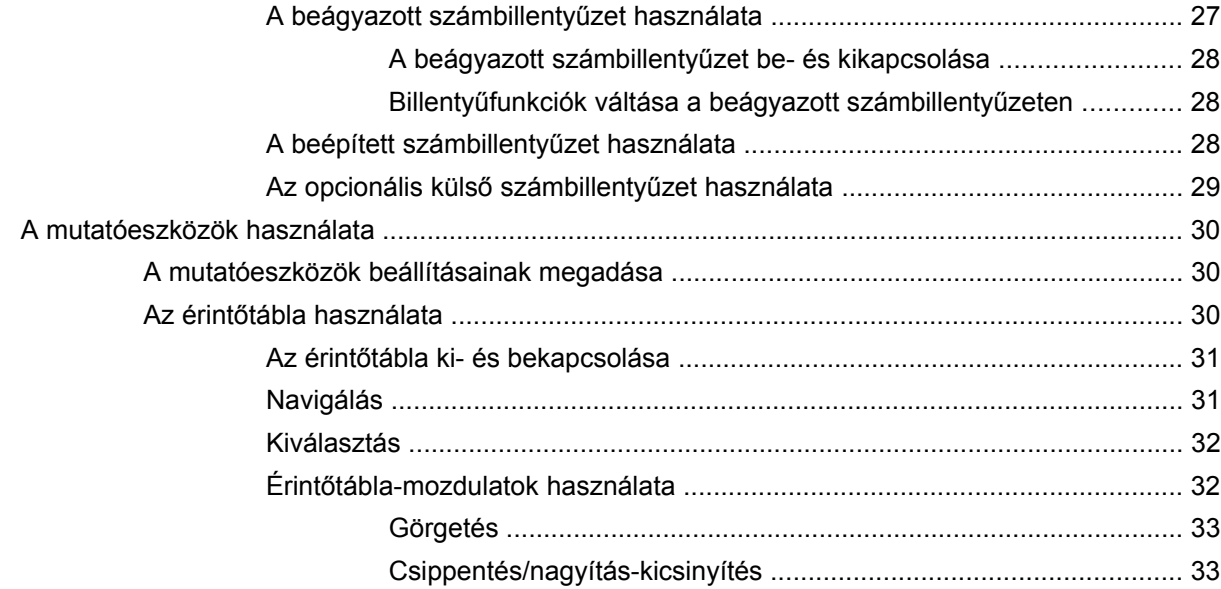

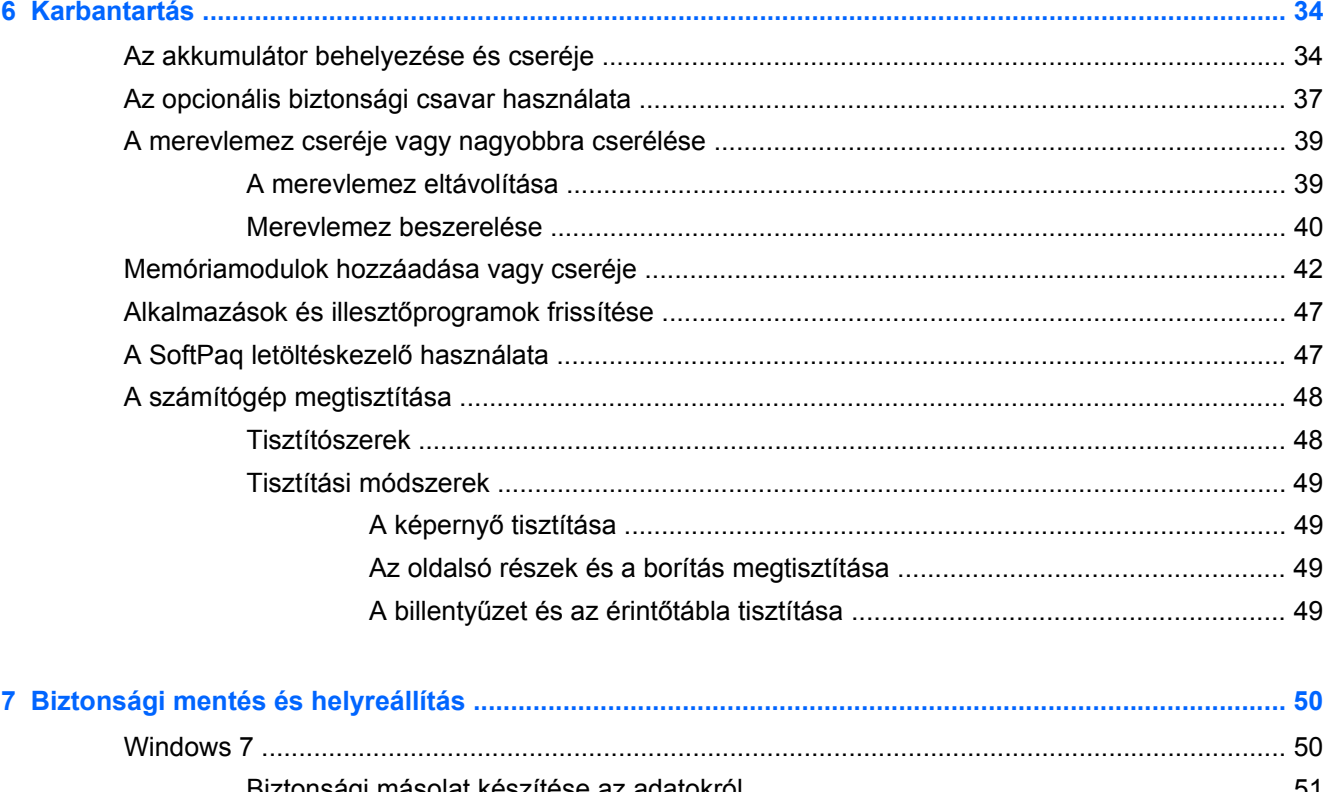

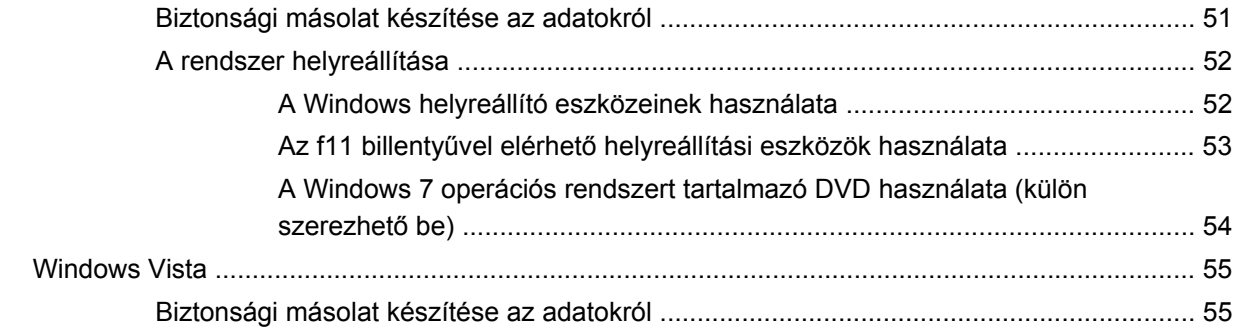

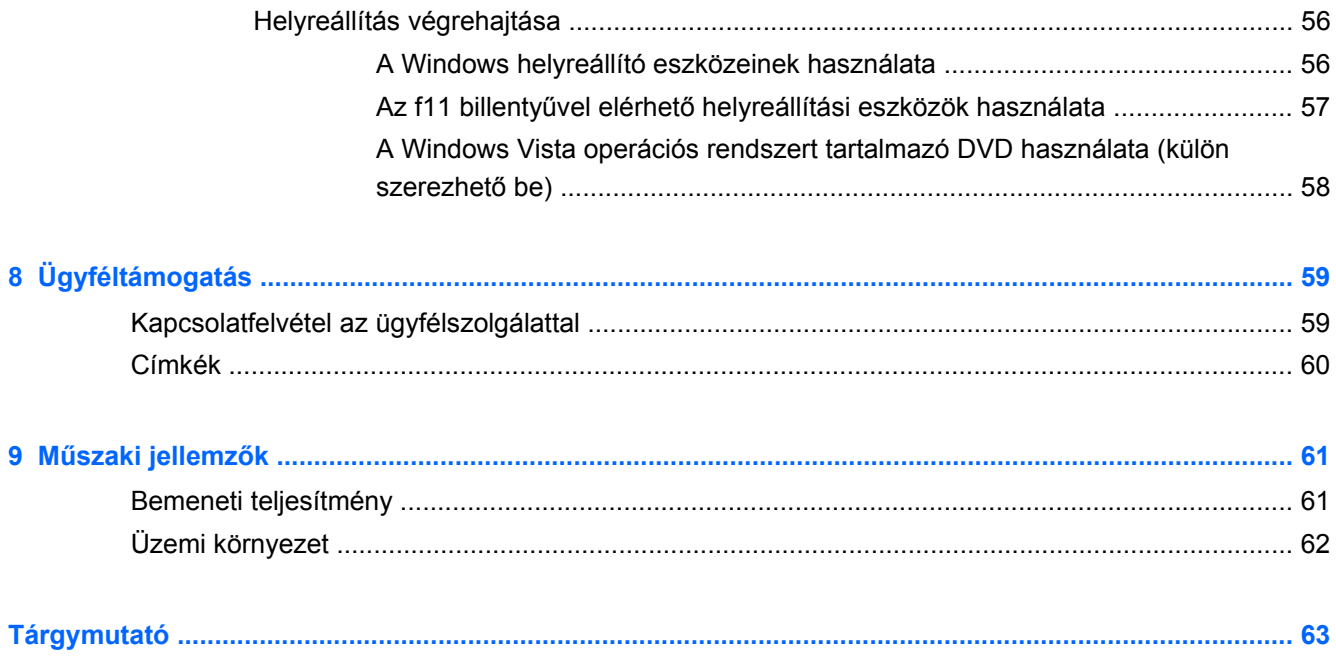

# <span id="page-8-0"></span>**1 Üdvözöljük**

#### ● [Információforrások](#page-9-0)

A számítógép üzembe helyezése és regisztrálása után fontos, hogy elvégezze az alábbi lépéseket:

- **Csatlakozás az internethez** Állítsa be a vezetékes vagy vezeték nélküli hálózatot, hogy csatlakozhasson az internethez. További információ: [Hálózatkezelés,](#page-25-0) 18. oldal.
- **A víruskereső szoftver frissítése** Védje meg a számítógépet a vírusok által okozott kártól. A víruskereső szoftver előre telepítve van a számítógépre, és korlátozott időtartamú előfizetés tartozik hozzá az ingyenes frissítésekhez. További információt a *HP noteszgép hivatkozási kézikönyve* tartalmaz. Ennek az útmutatónak az eléréséről a következő helyen olvashat: [Információforrások,](#page-9-0) 2. oldal.
- **A számítógép megismerése** Ismerje meg a számítógép szolgáltatásait. További információ a következő helyeken található: Billentyű[zet és mutatóeszközök,](#page-31-0) 24. oldal, [Ismerkedés a](#page-11-0) [számítógéppel,](#page-11-0) 4. oldal.
- **A telepített szoftverek megkeresése** Tekintse meg a számítógépen előre telepített szoftverek listáját. Válassza a **Start > Minden program** lehetőséget. A számítógéphez kapott szoftvereket a szoftver gyártója által biztosított útmutatóból ismerheti meg részletesen, amely lehet a szoftverhez mellékelve vagy a gyártó webhelyén.

## <span id="page-9-0"></span>**Információforrások**

A számítógép számos információforrást tartalmaz, amelyek segíthetik a különböző feladatok elvégzését.

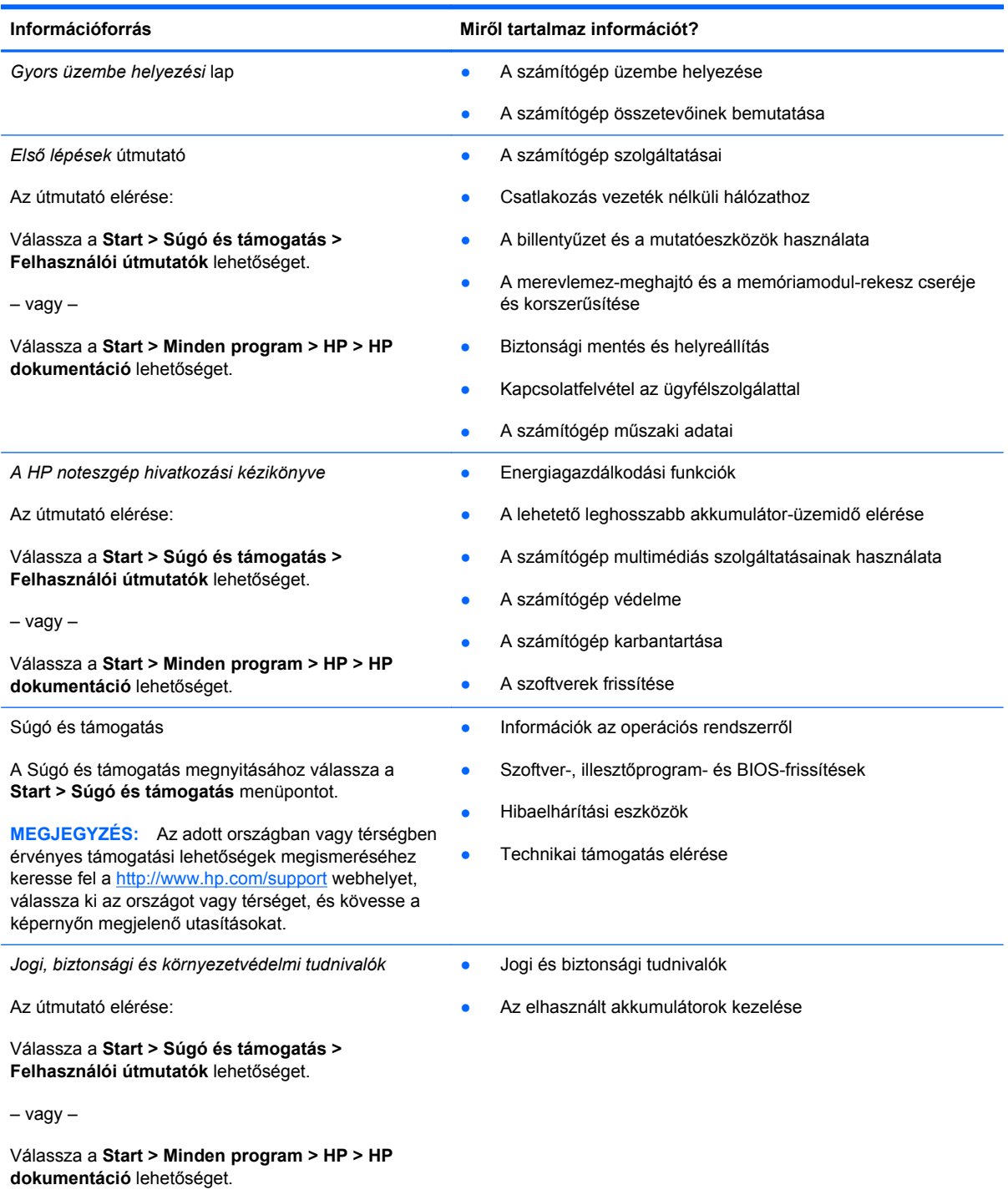

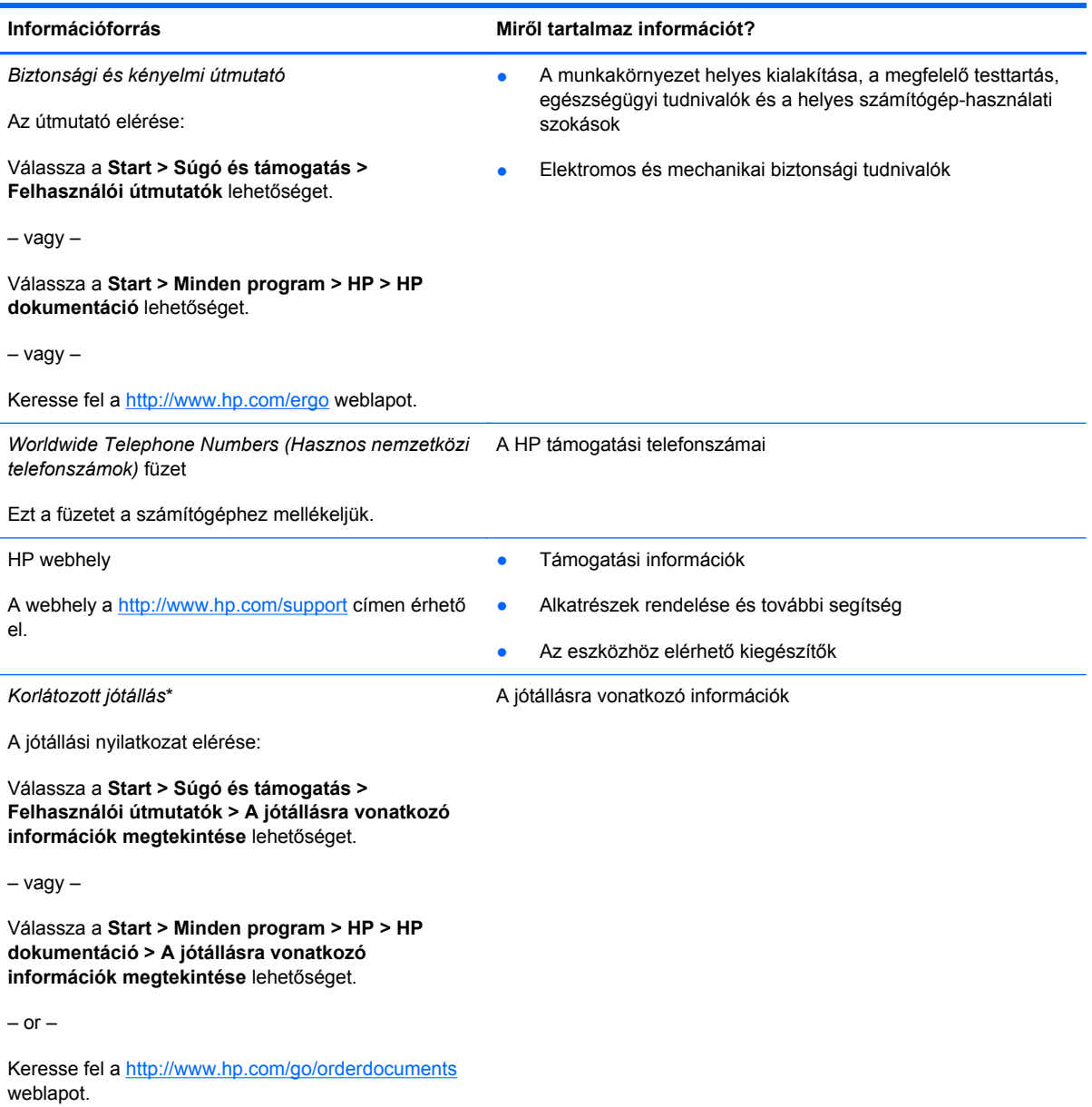

\*A termékre vonatkozó HP korlátozott jótállási nyilatkozatot megtalálhatja a számítógépen (az elektronikus útmutatókkal együtt) és/vagy a számítógép dobozában lévő CD/DVD lemezen. Egyes országok és térségek esetében a HP korlátozott jótállás nyomtatott formában található meg a dobozban. Azokban az országokban és térségekben, ahol a jótállás nyomtatott formában nincs mellékelve, kérhet nyomtatott példányt a<http://www.hp.com/go/orderdocuments> weblapon, illetve a HP-nak az alábbi címre írva:

- **Észak-Amerika**: Hewlett-Packard, MS POD, 11311 Chinden Blvd, Boise, ID 83714, USA
- **Európa, Közel-Kelet, Afrika**: Hewlett-Packard, POD, Via G. Di Vittorio, 9, 20063, Cernusco s/Naviglio (MI), Olaszország
- **Ázsia csendes-óceáni térsége**: Hewlett-Packard, POD, P.O. Box 200, Alexandra Post Office, Szingapúr 911507

Írja meg a termék számát, a jótállás időtartamát (megtalálható a sorozatszámcímkén), a nevét, valamint postai címét.

# <span id="page-11-0"></span>**2 Ismerkedés a számítógéppel**

- [Felülnézet](#page-12-0)
- [Elölnézet](#page-18-0)
- [Jobb oldal](#page-19-0)
- [Bal oldal](#page-20-0)
- [Kijelz](#page-22-0)ő
- [Alulnézet](#page-23-0)

# <span id="page-12-0"></span>**Felülnézet**

## **Érintőtábla**

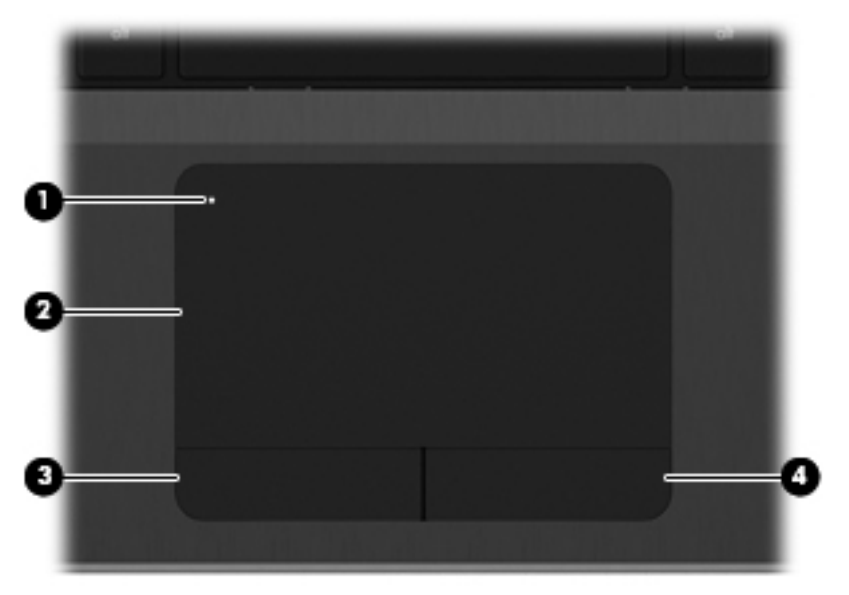

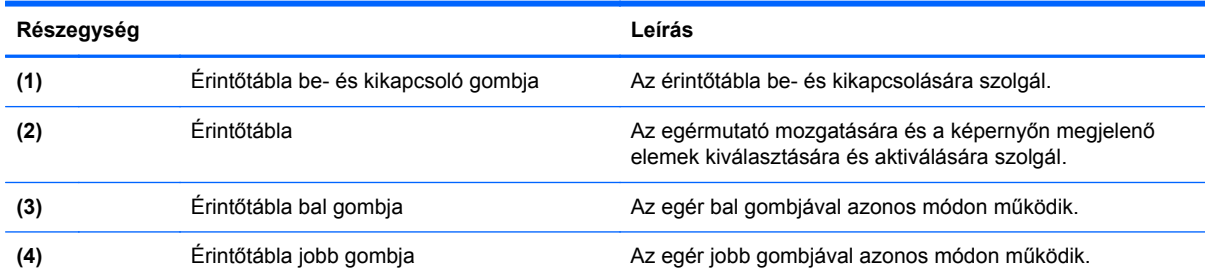

#### <span id="page-13-0"></span>**Jelzőfények**

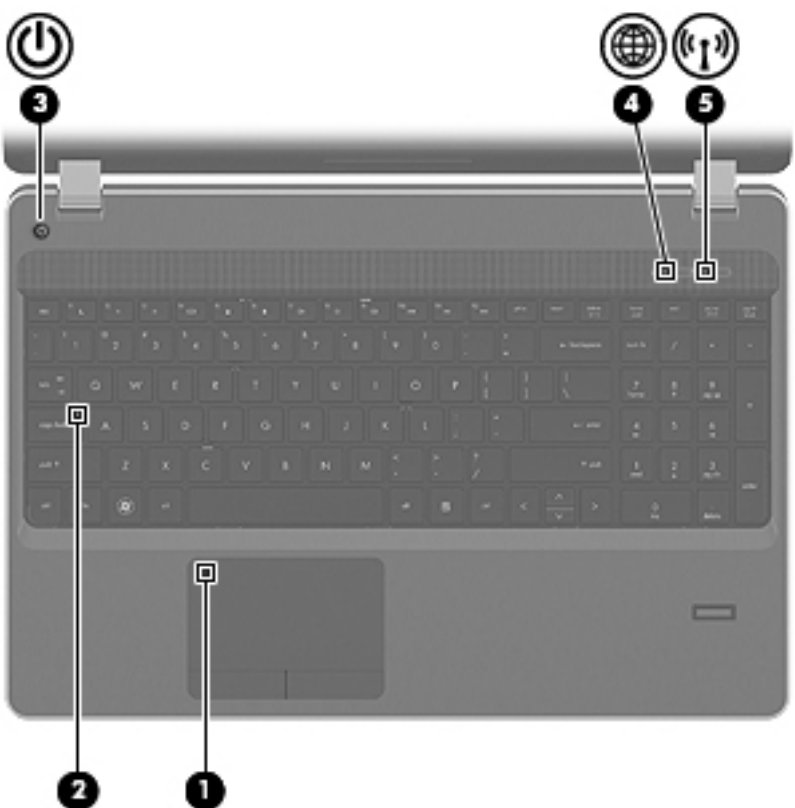

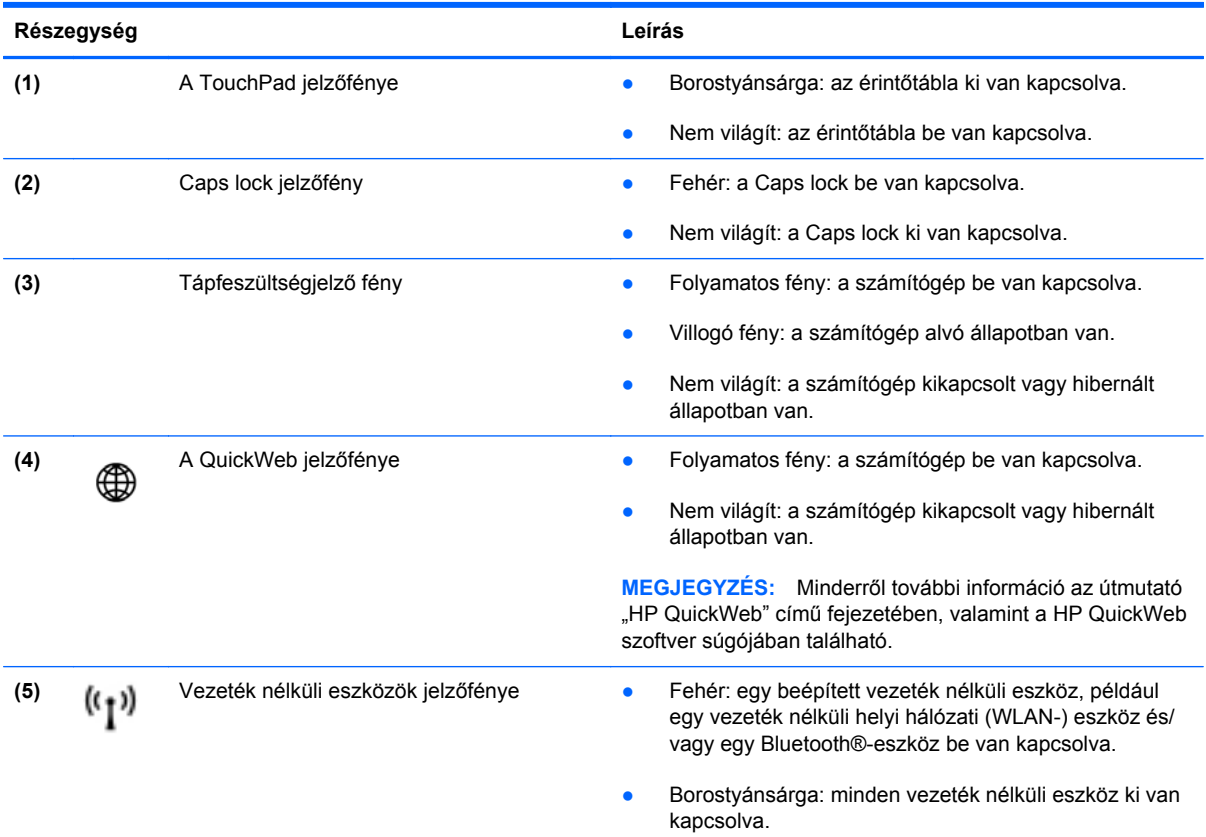

### <span id="page-14-0"></span>**Gombok és az ujjlenyomat-leolvasó (csak egyes típusokon)**

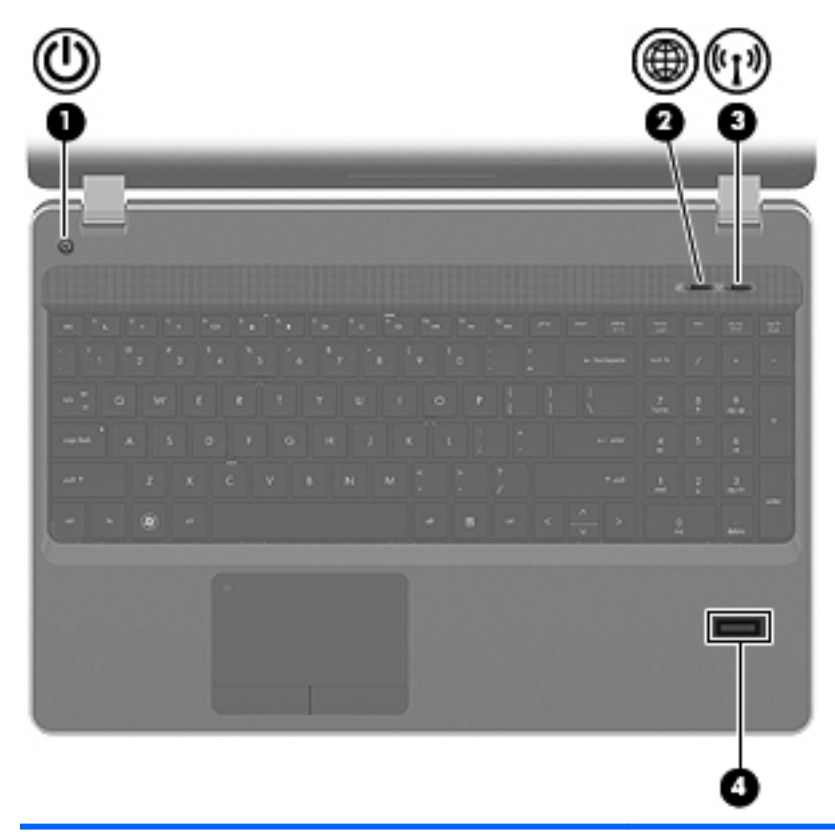

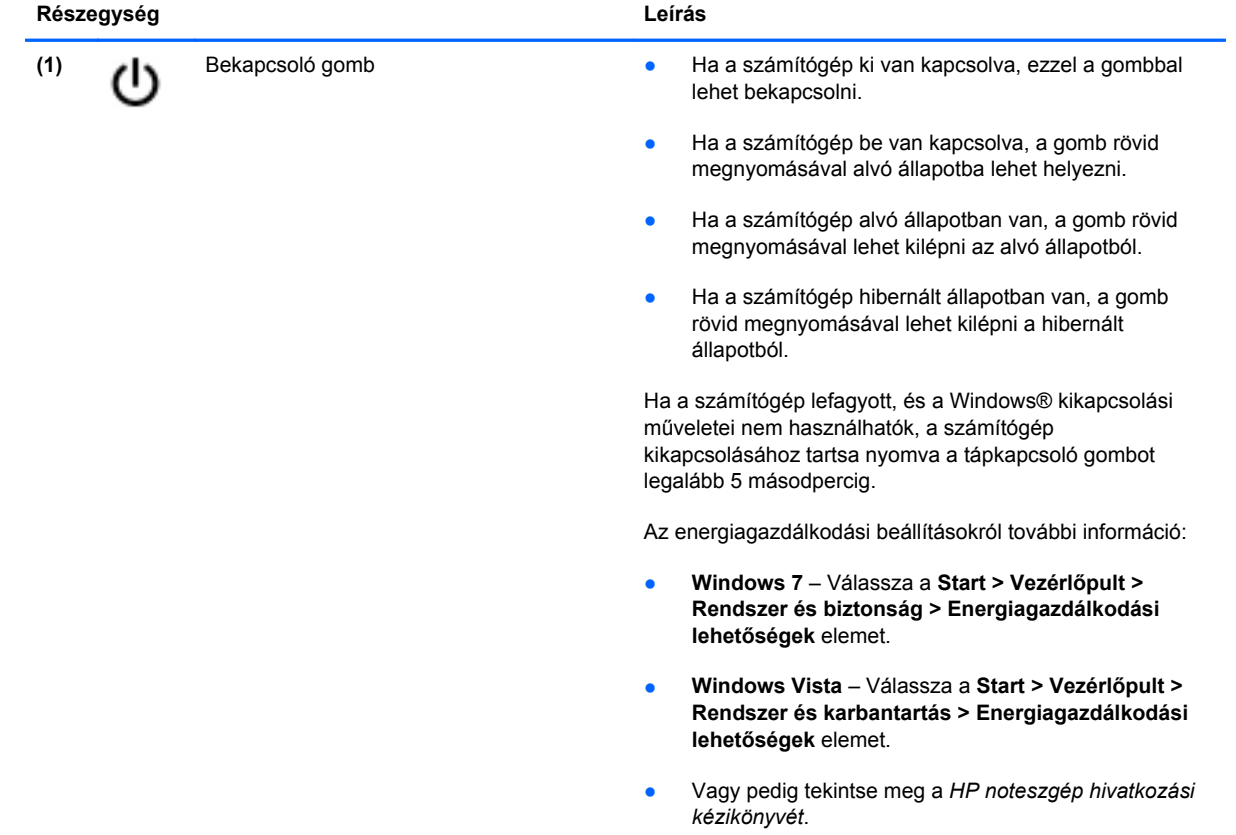

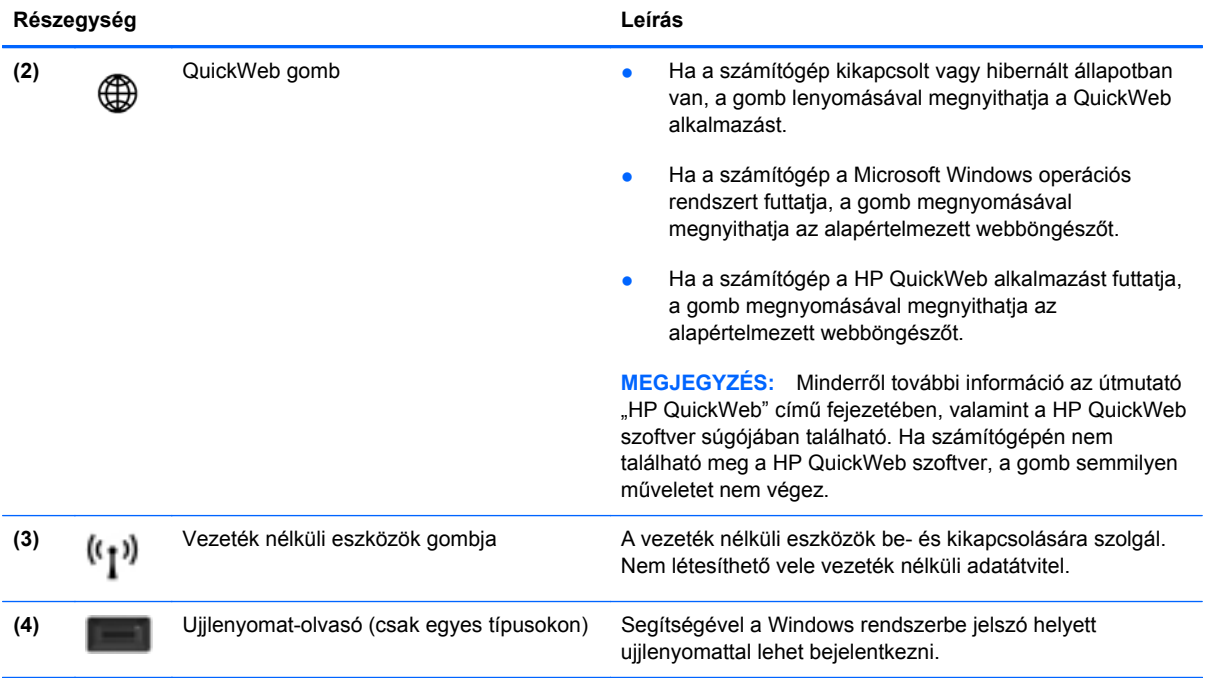

#### <span id="page-16-0"></span>**Billentyűk**

**MEGJEGYZÉS:** Tekintse meg azt az ábrát, amely a legjobban hasonlít az Ön számítógépére.

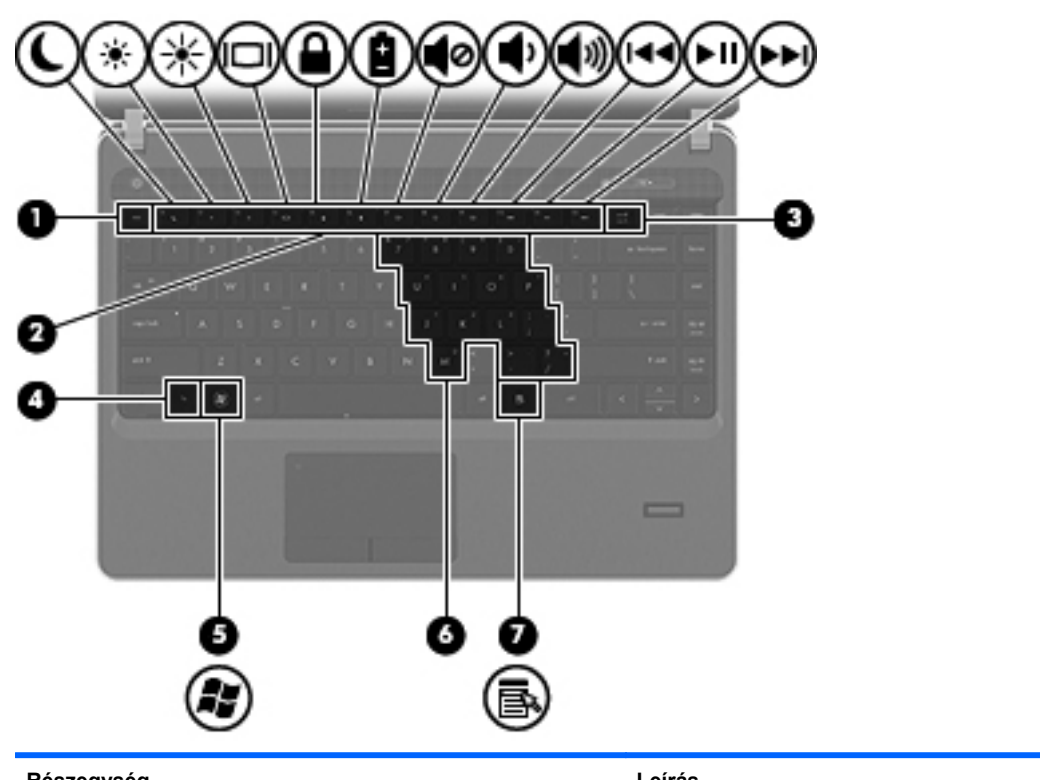

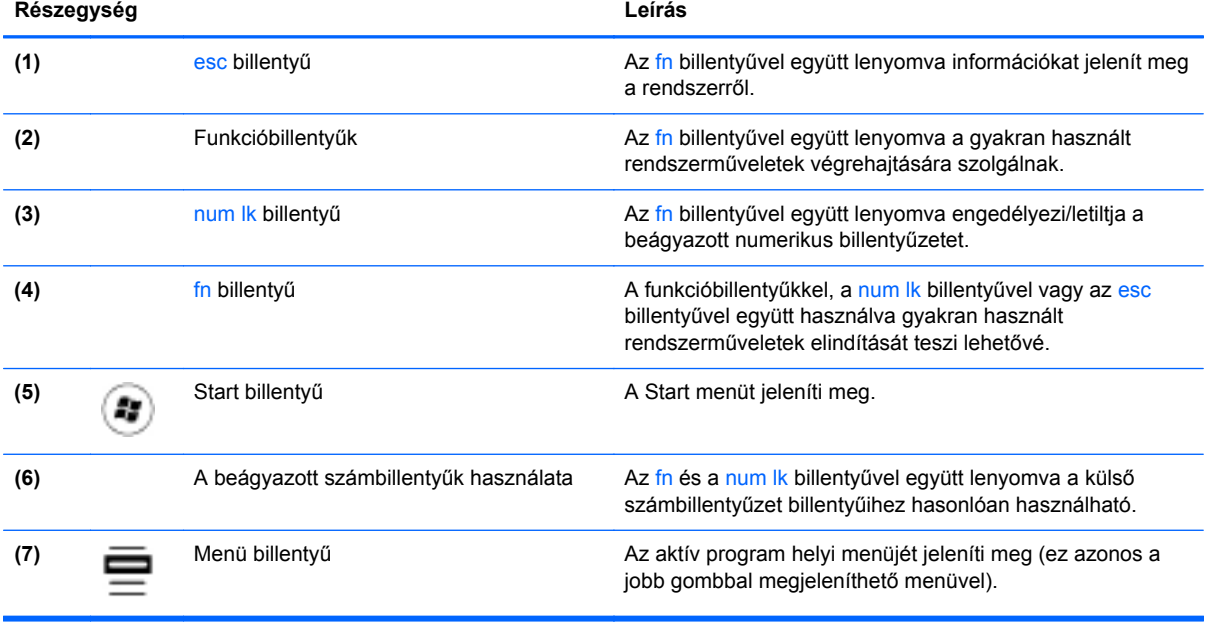

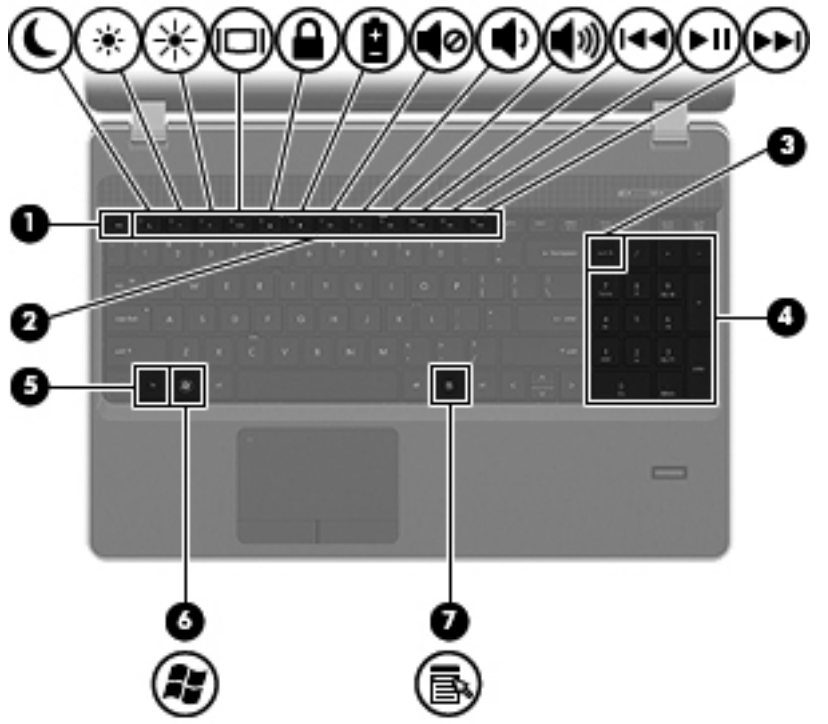

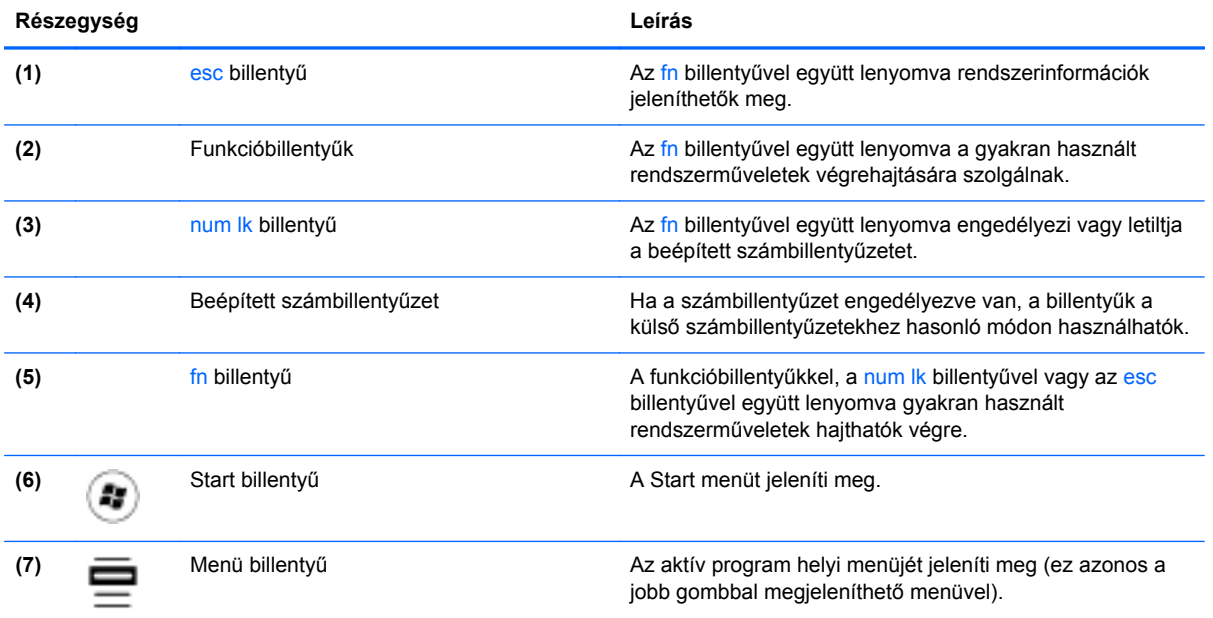

## <span id="page-18-0"></span>**Elölnézet**

 $\sqrt{2}$ 

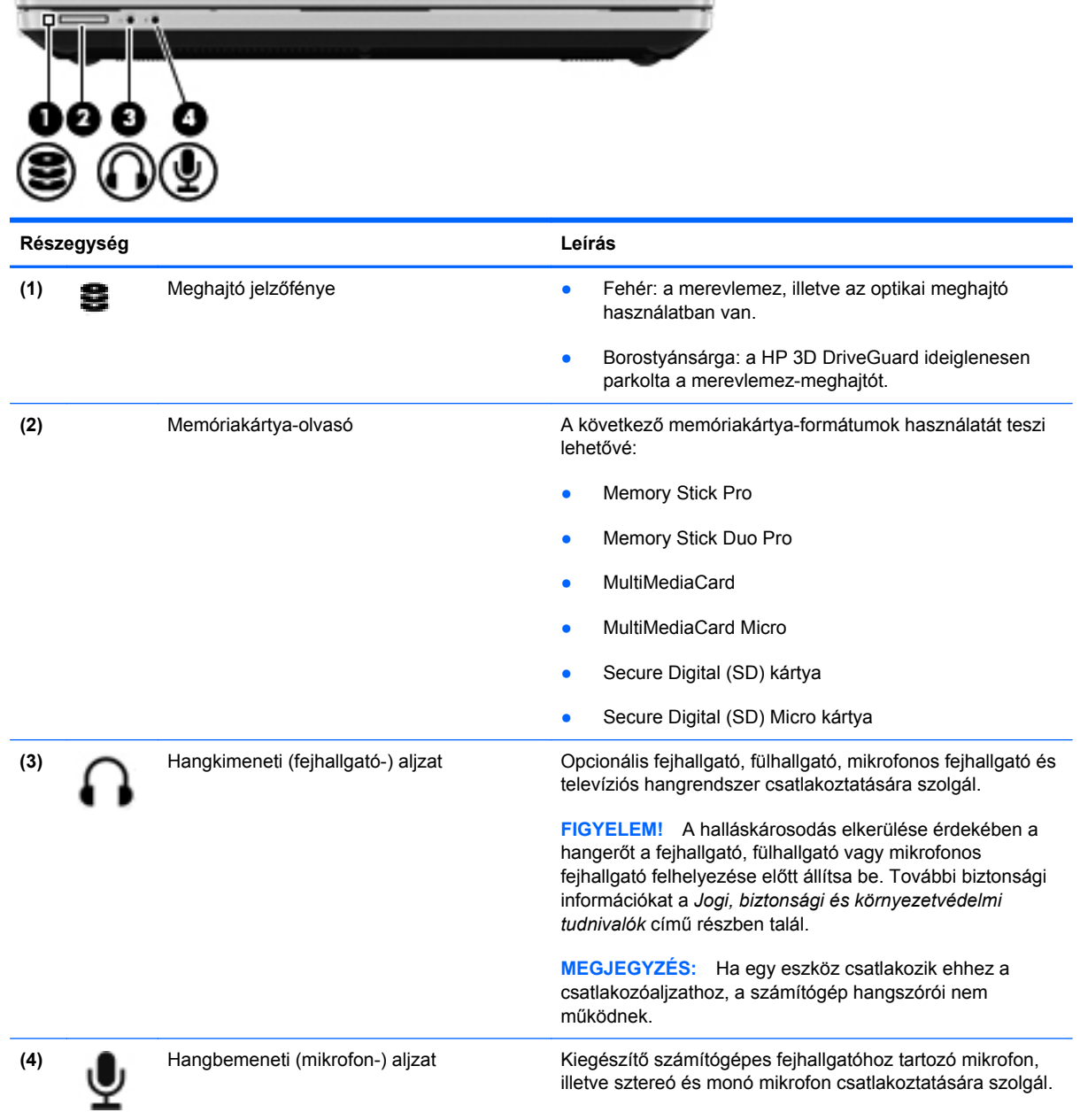

## <span id="page-19-0"></span>**Jobb oldal**

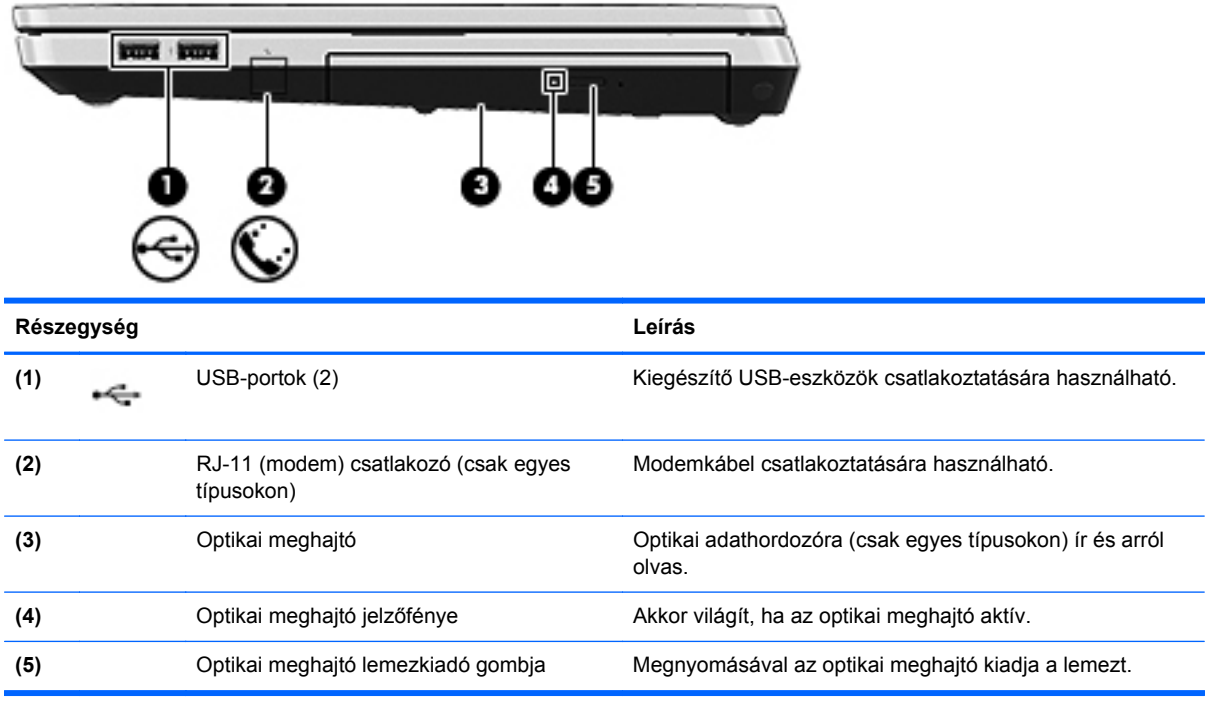

## <span id="page-20-0"></span>**Bal oldal**

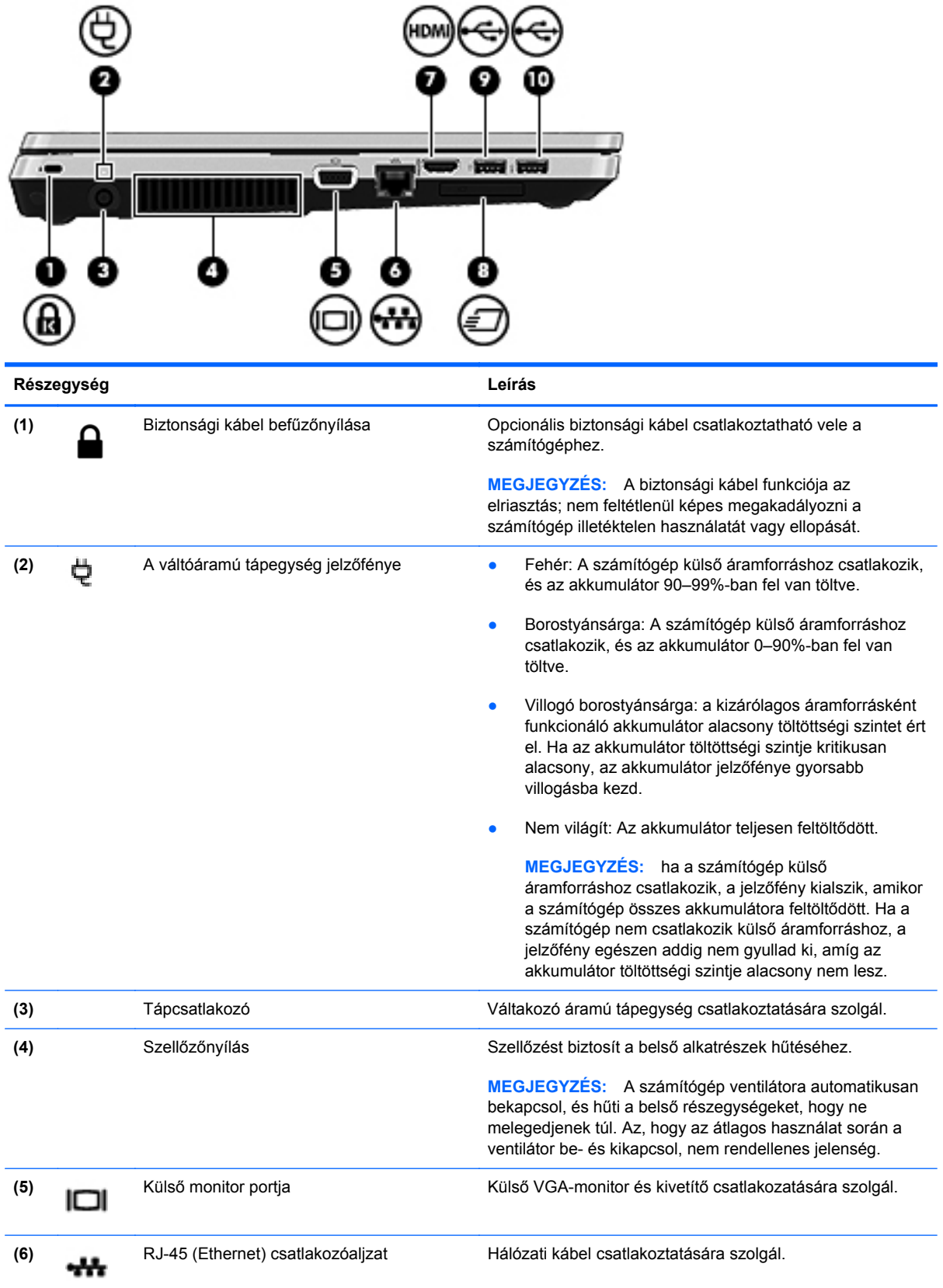

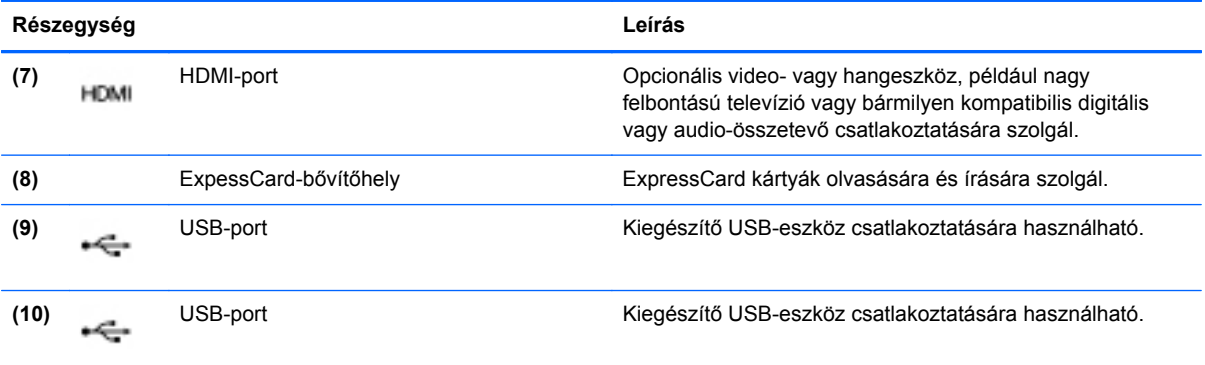

## <span id="page-22-0"></span>**Kijelző**

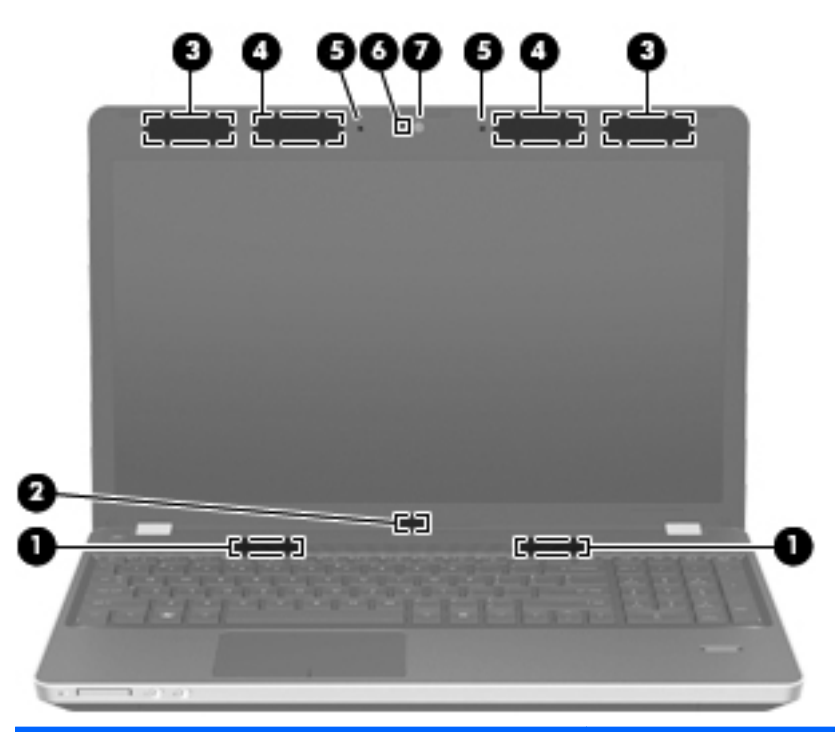

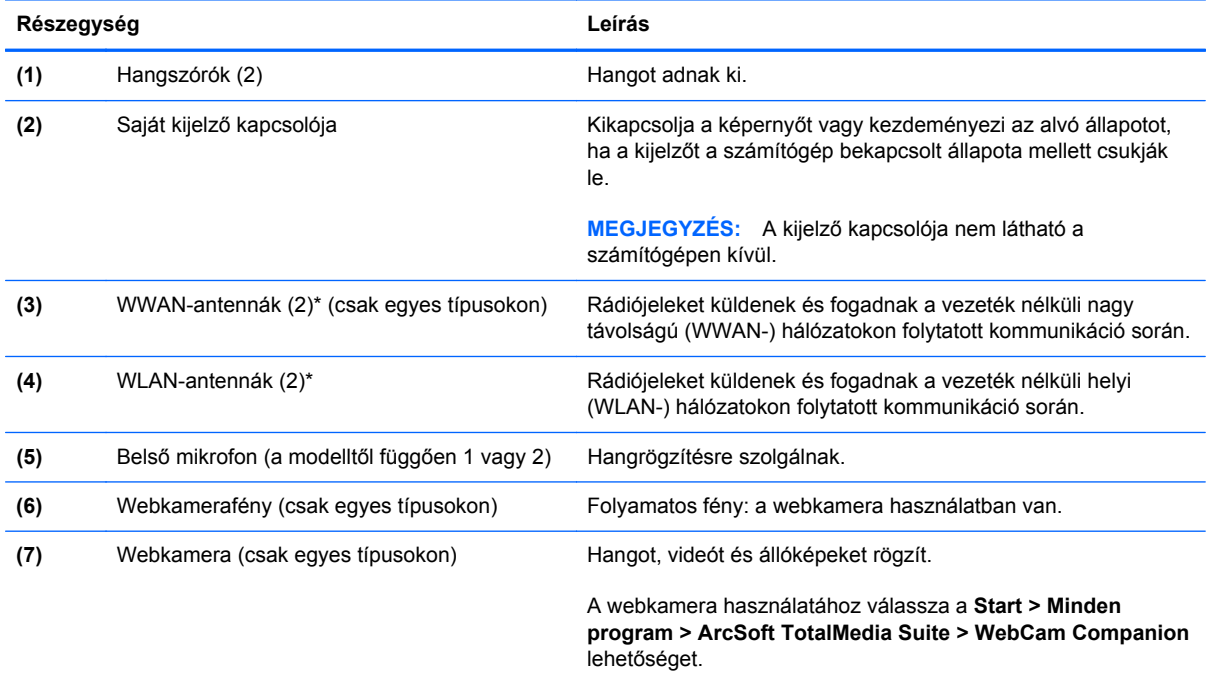

\*Ezek az antennák a számítógépen belül találhatók. Az optimális adatátvitel érdekében hagyja szabadon az antennák közvetlen környezetét. A vezeték nélküli hatósági nyilatkozatok a *Jogi, biztonsági és környezetvédelmi tudnivalók* című útmutatónak az adott országra vagy térségre érvényes részében találhatók meg. A nyilatkozatok a Súgó és támogatás szolgáltatásból érhetők el.

## <span id="page-23-0"></span>**Alulnézet**

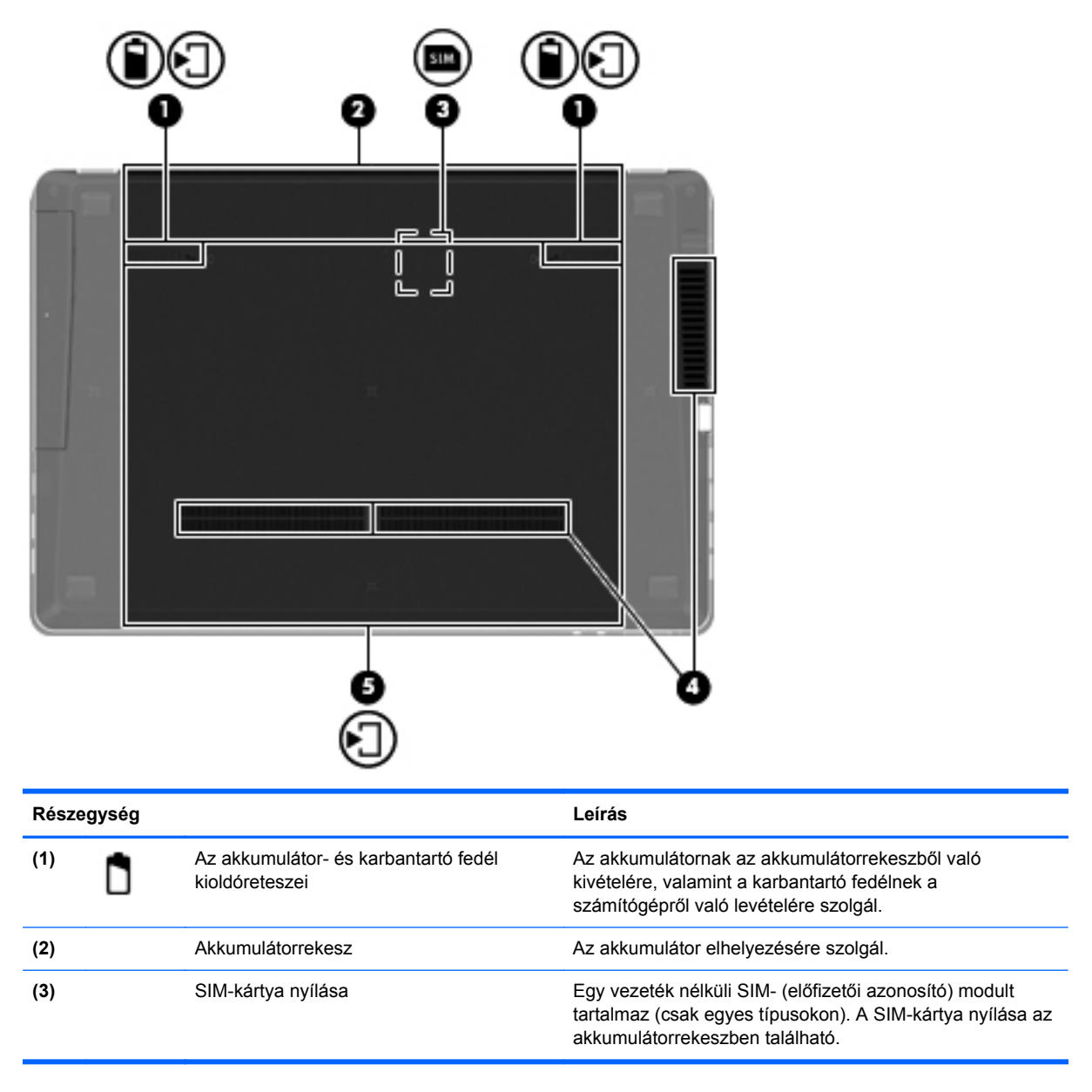

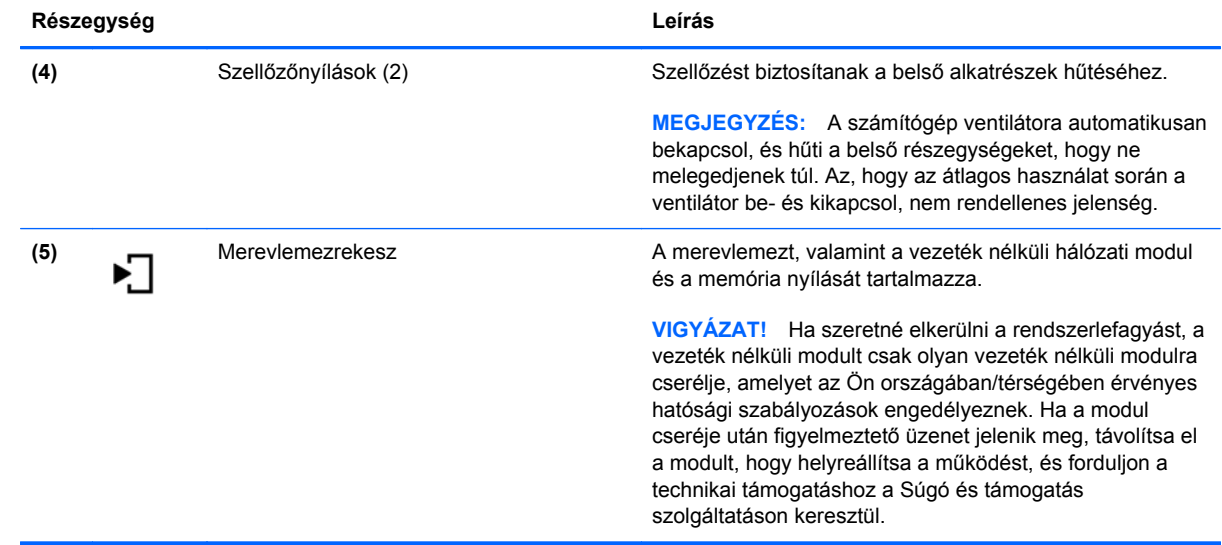

# <span id="page-25-0"></span>**3 Hálózatkezelés**

- [Internetszolgáltató használata](#page-26-0)
- [Csatlakozás vezeték nélküli hálózathoz](#page-26-0)

**MEGJEGYZÉS:** A hardveres és szoftveres internetszolgáltatások a számítógép típusától és a régiótól függően változhatnak.

A számítógép az alábbi típusú interneteléréseket támogathatja:

- · Vezeték nélküli a vezeték nélküli kapcsolat "mobil" internetelérést tesz lehetővé. Lásd: [Csatlakozás meglév](#page-27-0)ő WLAN-hálózathoz, 20. oldal vagy [Új WLAN-hálózat](#page-27-0) [beállítása,](#page-27-0) 20. oldal.
- Vezetékes az internetet vezetékes hálózatra csatlakozva érheti el. A vezetékes hálózatokhoz való csatlakozásról a *HP noteszgép-útmutató* tartalmaz további információt.

### <span id="page-26-0"></span>**Internetszolgáltató használata**

Az internethez történő csatlakozáshoz be kell állítani egy internetszolgáltatói fiókot. Internetszolgáltatás és modem vásárlásához forduljon egy helyi internetszolgáltatóhoz. Az internetszolgáltató segíteni fog a modem beállításában, a vezeték nélküli számítógépet és a modemet összekötő hálózati kábel csatlakoztatásában és az internetszolgáltatás kipróbálásában.

**MEGJEGYZÉS:** Az internetszolgáltató felhasználóazonosítót és jelszót biztosít az internet eléréséhez. Ezeket az adatokat jegyezze fel, és tárolja biztonságos helyen.

Az alábbi szolgáltatások segítenek az új internetfiók beállításában, illetve a számítógép meglévő fiókhoz történő konfigurálásában:

- **Internetszolgáltatások és –ajánlatok (csak egyes helyeken érhető el)** Ennek a segédprogramnak a segítségével előfizethet új internetfiókra, illetve beállíthatja a számítógépen egy meglévő fiók használatát. A segédprogram megnyitásához válassza a **Start > Minden program > Online szolgáltatások > Csatlakozzon a hálózathoz** lehetőséget.
- **Az internetszolgáltató ikonjai (csak egyes helyeken érhető el)** Ezek az ikonok lehetnek az asztalon külön-külön, vagy az asztalon lévő Online szolgáltatások nevű mappába csoportosítva. Új internetfiók beállításához, vagy meglévő internetfiók használatához kattintson duplán egy ikonra, majd kövesse a képernyőn látható utasításokat.
- **Windows Csatlakozás az internethez varázsló** Az alábbi helyzetek bármelyikében használhatja a Windows Csatlakozás az internethez varázslót:
	- Van már fiókja egy internetszolgáltatónál.
	- Nincs internetfiókja, és a varázsló által megjelenített listából szeretne internetszolgáltatót választani. (Az internetszolgáltatók listája nem érhető el minden országban/térségben.)
	- Olyan internetszolgáltatót választott, amely nem szerepel a listán, és az internetszolgáltató megadta a szükséges információkat, például az IP-címet, valamint a POP3- és SMTPbeállításokat.

A Windows Csatlakozás az internethez varázsló és a használatára vonatkozó útmutatás eléréséhez válassza a **Start > Súgó és támogatás** menüpontot, majd írja be a Csatlakozás az internethez varázsló kifejezést a keresőmezőbe.

**MEGJEGYZÉS:** Ha a varázsló lépéseinek végrehajtása során választania kell a Windows tűzfal engedélyezése és letiltása között, válassza a tűzfal engedélyezését.

### **Csatlakozás vezeték nélküli hálózathoz**

A vezeték nélküli technológia esetében vezetékek helyett rádióhullámokon folyik az adatátvitel. A számítógép az alábbi vezeték nélküli eszközöket tartalmazhatja:

- Vezeték nélküli helyi hálózati (WLAN-) eszköz
- HP mobil szélessávú modul, azaz vezeték nélküli nagy távolságú hálózati (WWAN-) eszköz
- Bluetooth-eszköz

A vezeték nélküli technológiáról és a vezeték nélküli hálózatokhoz való csatlakozásról további információ a *HP noteszgép kézikönyvében*, valamint a Súgó és támogatás szolgáltatásban, illetve az abban hivatkozott webhelyeken található.

#### <span id="page-27-0"></span>**Csatlakozás meglévő WLAN-hálózathoz**

- **1.** Kapcsolja be a számítógépet.
- **2.** Ellenőrizze, hogy be van-e kapcsolva a WLAN-eszköz.
- **3.** Kattintson a hálózati ikonra a tálca jobb oldalán lévő értesítési területen.
- **4.** Válassza ki, melyik hálózathoz szeretne csatlakozni.
- **5.** Kattintson a **Csatlakozás** lehetőségre.
- **6.** Ha szükséges, írja be a biztonsági kulcsot.

#### **Új WLAN-hálózat beállítása**

Szükséges eszközök:

- Szélessávú modem (DSL- vagy kábelmodem) **(1)** és internetszolgáltatótól rendelhető nagy sebességű internetszolgáltatás
- Vezeték nélküli útválasztó (külön vásárolható meg) **(2)**
- Az új, vezeték nélküli eszközt tartalmazó számítógép **(3)**

**MEGJEGYZÉS:** Egyes modemek beépített vezeték nélküli útválasztót tartalmaznak. A modem típusának megállapításához forduljon az internetszolgáltatóhoz.

Az alábbi ábra egy kész WLAN-hálózatot mutat be, amely csatlakozik az internethez. A hálózat növekedésével további vezeték nélküli és vezetékes számítógépek csatlakoztathatók a hálózathoz az internet elérésére.

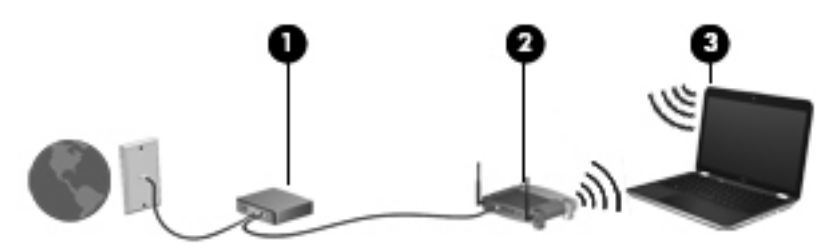

#### <span id="page-28-0"></span>**Vezeték nélküli útválasztó konfigurálása**

A WLAN-hálózat beállításában az útválasztó gyártója vagy az internetszolgáltató által biztosított információk lehetnek a segítségére.

A Windows operációs rendszer is tartalmaz olyan eszközöket, amelyek a segítségére lehetnek új vezeték nélküli hálózat beállításában. A hálózat kialakításához szükséges Windows eszközök használatához tegye a következőket:

- **Windows 7** Válassza a **Start > Vezérlőpult > Hálózat és internet > Hálózati és megosztási központ > Új kapcsolat vagy hálózat beálltása > Hálózat beállítása** lehetőséget. Ezután kövesse a képernyőn megjelenő utasításokat.
- **Windows Vista** Válassza a **Start > Vezérlőpult > Hálózat és internet > Hálózati és megosztási központ > Kapcsolat vagy hálózat beálltása > Vezeték nélküli útválasztó vagy hozzáférési pont beállítása** lehetőséget. Ezután kövesse a képernyőn megjelenő utasításokat.

**MEGJEGYZÉS:** Az új vezeték nélküli számítógépet és az útválasztót kezdetben érdemes az útválasztóhoz mellékelt hálózati kábellel összekötni. Ha a számítógép sikeresen csatlakozott az internethez, kihúzhatja a kábelt, és a vezeték nélküli hálózaton keresztül kapcsolódhat az internethez.

#### **A WLAN-hálózat védelme**

Amikor WLAN-hálózatot állít be vagy egy meglévő WLAN-hálózathoz fér hozzá, mindig kapcsolja be a biztonsági szolgáltatásokat, hogy megvédje a hálózatot az illetéktelen hozzáféréstől.

A WLAN-hálózat védelméről a *HP noteszgép kézikönyvében* olvashat.

# <span id="page-29-0"></span>**4 HP QuickWeb**

### **Első lépések**

A HP QuickWeb környezettel szórakoztató és lebilincselő módon végezheti számos kedvelt tevékenységét. Számítógépét a bekapcsolás néhány másodperces folyamatát követően azonnal használhatja, gyorsan elérheti az internetet, a minialkalmazásokat és a kommunikációs programokat. Egyszerűen nyomja meg a QuickWeb gombot a számítógépén, ezután már böngészhet is az interneten, kommunikálhat a Skype használatával, valamint más HP QuickWeb programokat is felfedezhet.

A HP QuickWeb kezdőképernyője a következő szolgáltatásokat kínálja:

- Webböngésző: keresés és böngészés az interneten, valamint az Ön kedvenc webhelyeire mutató hivatkozások létrehozása.
- Skype: A VoIP protokollt használó Skype alkalmazással kommunikálhat. A Skype használatával konferenciahívásokat bonyolíthat le és videobeszélgetéseket folytathat egyszerre akár több emberrel is. Távolsági hívást is kezdeményezhet vezetékes vonalakra.
- QuickWeb E-Mail: Webes e-mail szolgáltatókhoz vagy saját levelezőkiszolgálójához kapcsolódva küldhet és olvashat e-maileket.
- Minialkalmazások A minialkalmazásokkal híreket olvashat, megtekintheti az időjárást, a tőzsdehíreket, továbbá közösségi hálózatokat, számológépet, jegyzeteket és más eszközöket használhat. A Widget Manager segítségével pedig további minialkalmazásokat adhat a HP QuickWeb kezdőképernyőjéhez.

**MEGJEGYZÉS:** A HP QuickWeb használatáról további információ a HP QuickWeb szoftver súgójában található.

## <span id="page-30-0"></span>**A HP QuickWeb elindítása**

● Ha a számítógép kikapcsolt vagy hibernált állapotban van, a gomb lenyomásával nyithatja meg a QuickWebet.

A következő táblázat bemutatja a QuickWeb gomb különböző funkcióit.

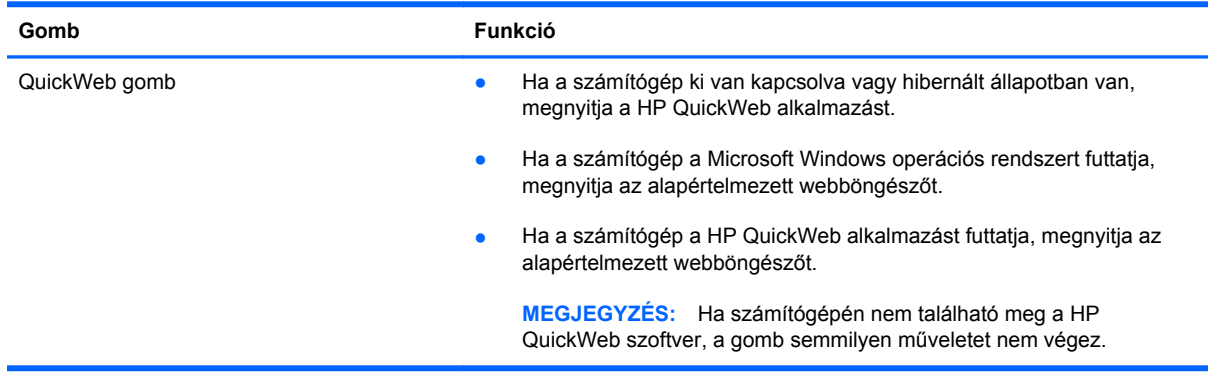

**MEGJEGYZÉS:** Minderről további információ a HP QuickWeb szoftver súgójában található.

# <span id="page-31-0"></span>**5 Billentyűzet és mutatóeszközök**

- A billentyű[zet használata](#page-32-0)
- [A mutatóeszközök használata](#page-37-0)

## <span id="page-32-0"></span>**A billentyűzet használata**

#### **A gyorsbillentyűk bemutatása**

A gyorsbillentyű az fn billentyű **(1)** és az esc billentyű **(2)** vagy valamelyik funkcióbillentyű **(3)** kombinációja.

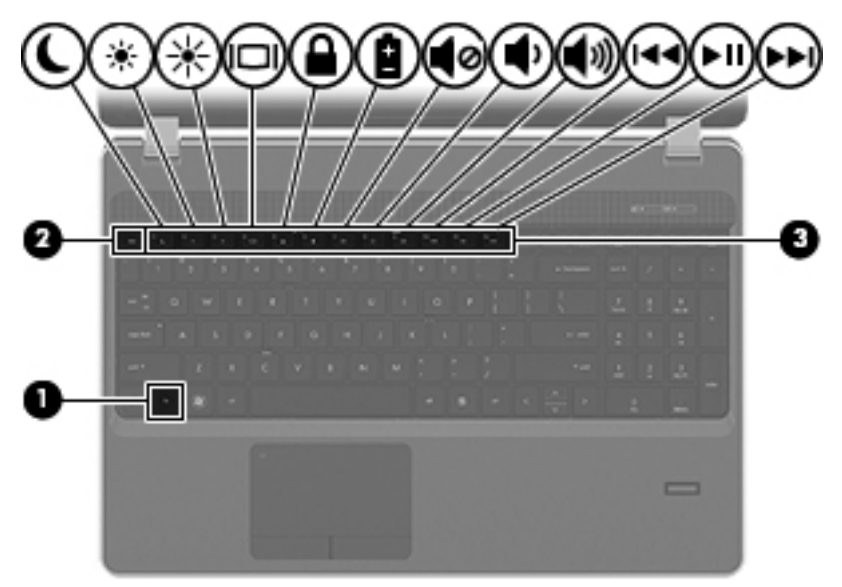

Gyorsbillentyűk használata:

**▲** Röviden nyomja le az fn billentyűt, majd röviden nyomja le a gyorsbillentyű-kombináció másik billentyűjét.

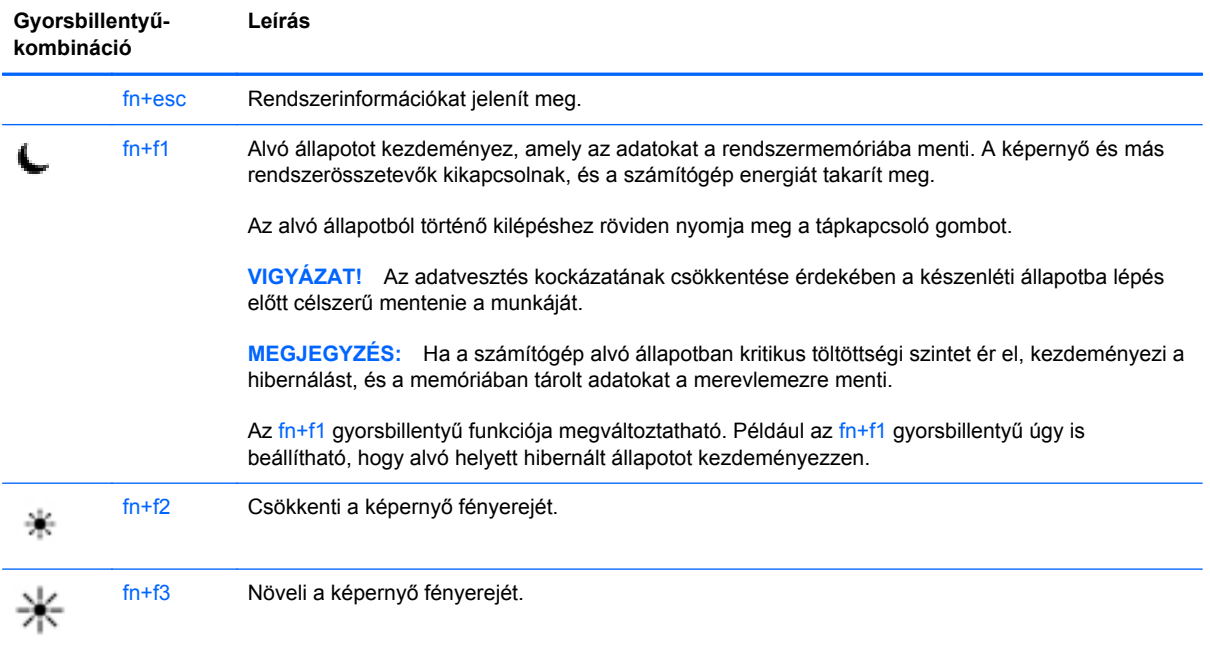

<span id="page-33-0"></span>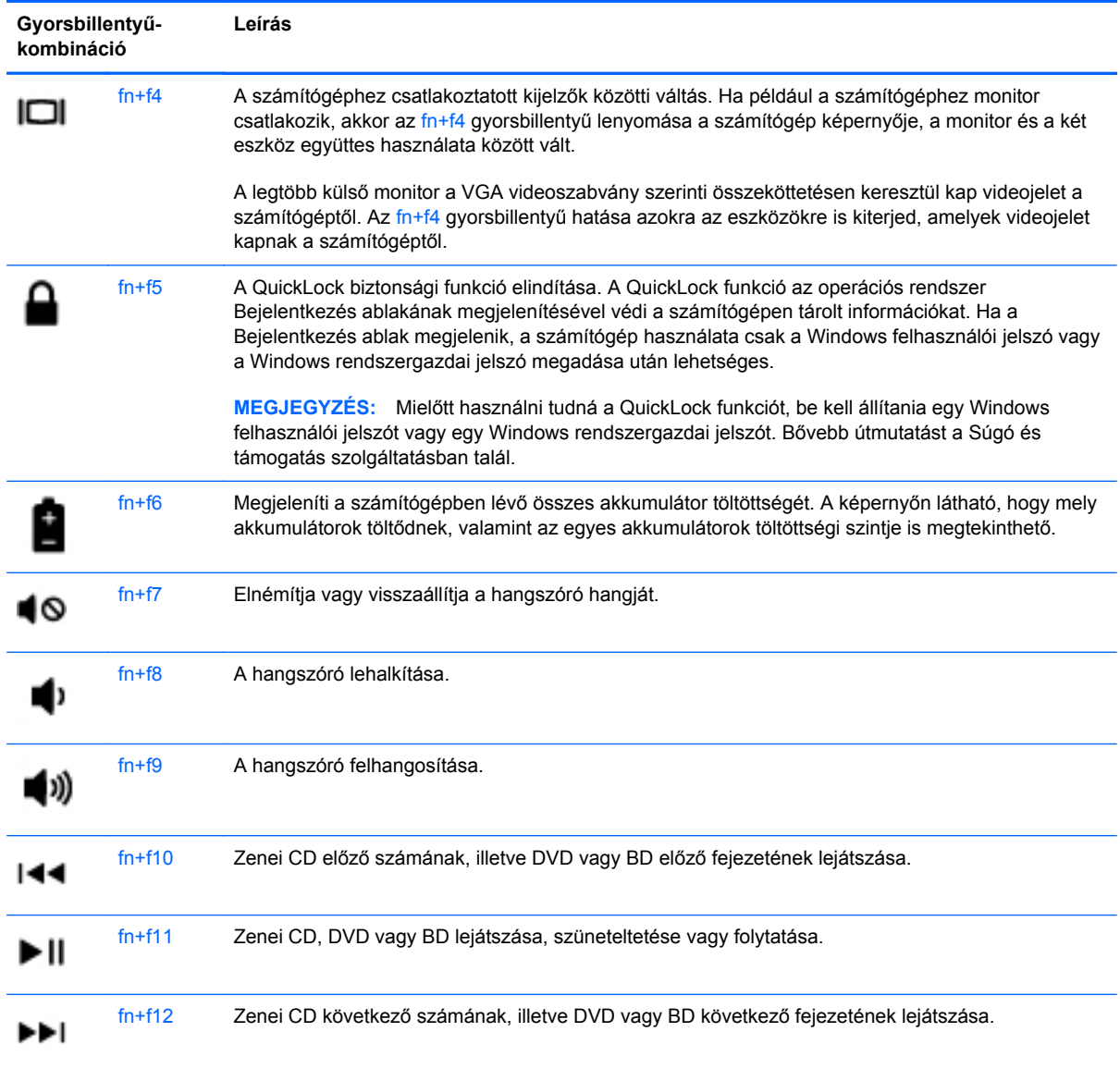

#### **A számbillentyűzet használata**

A számítógép beágyazott vagy beépített számbillentyűzetet tartalmazhat. A számítógép opcionális külső számbillentyűzettel, illetve számbillentyűzetet magában foglaló opcionális külső billentyűzettel is használható.

### <span id="page-34-0"></span>**A beágyazott számbillentyűzet használata**

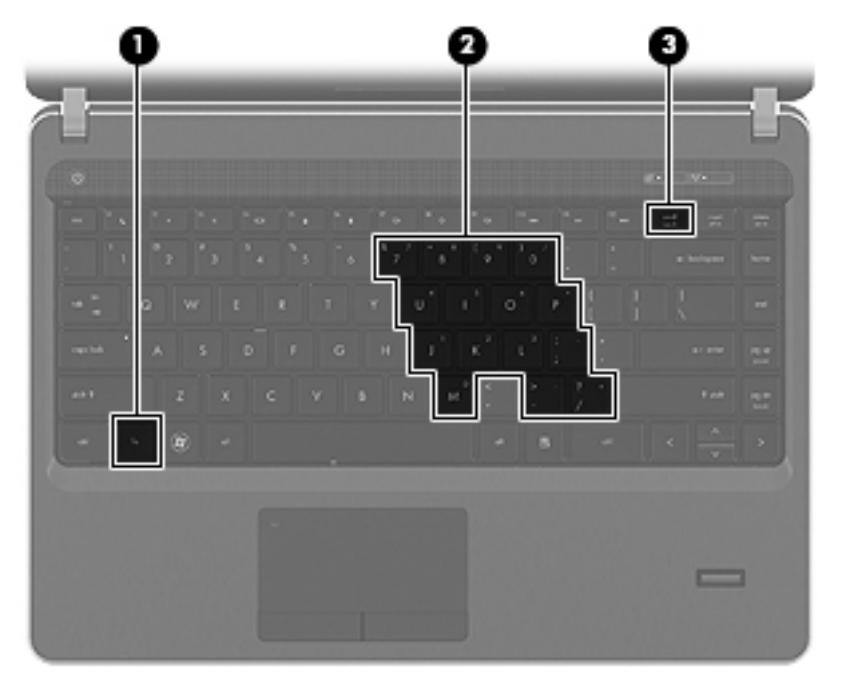

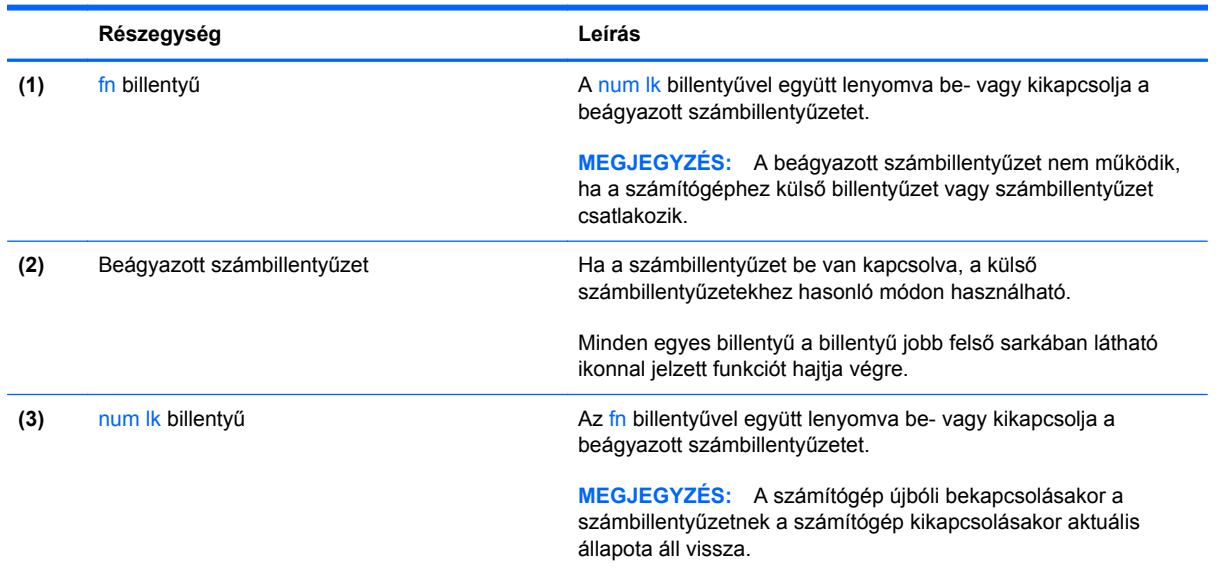

#### <span id="page-35-0"></span>**A beágyazott számbillentyűzet be- és kikapcsolása**

Nyomja le az fn+num lk billentyűkombinációt, ha be szeretné kapcsolni a beágyazott számbillentyűzetet. Nyomja le az fn+num lk billentyűkombinációt újra, ha ki szeretné kapcsolni a beágyazott számbillentyűzetet.

**MEGJEGYZÉS:** A beágyazott számbillentyűzet kikapcsol, ha a számítógéphez külső billentyűzet vagy számbillentyűzet csatlakozik.

#### **Billentyűfunkciók váltása a beágyazott számbillentyűzeten**

Ideiglenesen válthat a beágyazott számbillentyűzet billentyűinek eredeti funkciói és a számbillentyűzeten betöltött funkciói között:

- Ha a számbillentyűzet egyik billentyűjét számbillentyűként szeretné használni, miközben a számbillentyűzet ki van kapcsolva, tartsa lenyomva az fn billentyűt a számbillentyű lenyomásakor.
- A számbillentyű eredeti funkciójának használata, miközben a számbillentyűzet be van kapcsolva:
	- Ha kisbetűket szeretne írni, nyomja le, és tartsa lenyomva az fn billentyűt.
	- Ha nagybetűket szeretne írni, nyomja le, és tartsa lenyomva az fn+shift billentyűkombinációt.

#### **A beépített számbillentyűzet használata**

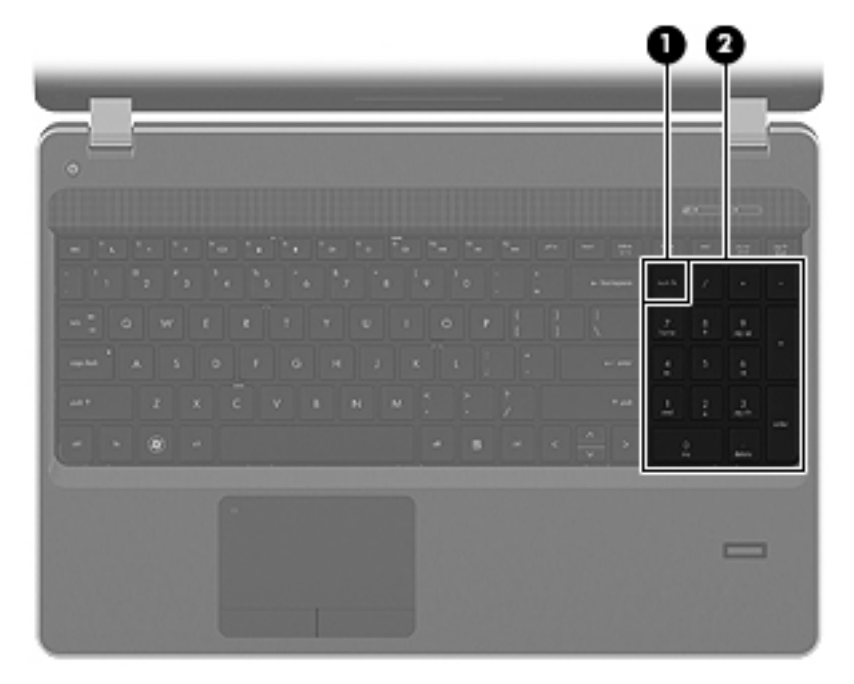
<span id="page-36-0"></span>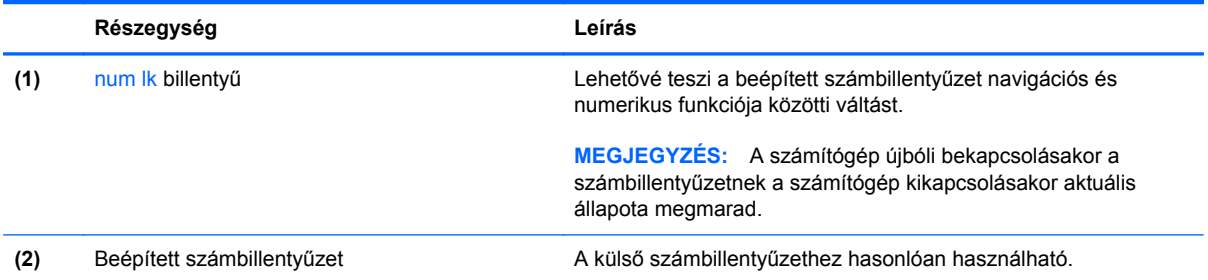

#### **Az opcionális külső számbillentyűzet használata**

A külső számbillentyűzetek általában más-más funkciót hajtanak végre attól függően, hogy a num lock be vagy ki van-e kapcsolva. (A num lock gyárilag ki van kapcsolva.) Például:

- A num lock funkció bekapcsolt állapotában a legtöbb számbillentyű számok beírására használható.
- A num lock funkció kikapcsolt állapotában a legtöbb számbillentyű a nyíl- és lapozóbillentyűk funkcióját látja el.

Ha a külső számbillentyűzeten be van kapcsolva a num lock, akkor a számítógép num lock LED-je világít. Ha a külső számbillentyűzeten ki van kapcsolva a num lock, akkor a számítógép num lock LED-je sem világít.

A külső számbillentyűzet használata során a Num Lock funkció be-, illetve kikapcsolását az alábbiak szerint végezheti el:

**▲** Nyomja meg a num lk billentyűt a külső számbillentyűzeten (ne a számítógépen).

# <span id="page-37-0"></span>**A mutatóeszközök használata**

**MEGJEGYZÉS:** A számítógép mutatóeszközei mellett (külön megvásárolható) külső USB-egeret is használhat, ha csatlakoztatja a számítógép egyik USB-portjához.

## **A mutatóeszközök beállításainak megadása**

A Windows egérbeállításaival testre szabhatók a mutatóeszközök beállításai, például a gombok konfigurációja, a kattintási sebesség és a mutató beállításai.

Az egérbeállítások elérése:

**Windows 7** – Válassza a **Start > Eszközök és nyomtatók** lehetőséget. Ezután kattintson a számítógépet jelölő eszközre, és válassza az **Egérbeállítások** parancsot.

**Windows Vista** – Válassza a **Start > Vezérlőpult > Hardver és hang > Egér** lehetőséget.

### **Az érintőtábla használata**

A mutató mozgatásához csúsztassa az ujját az érintőtáblán a mutató kívánt mozgásának irányában. Az érintőtábla bal és jobb gombját ugyanúgy használja, ahogyan az egér gombjait használná. Az érintőtáblán lévő függőleges görgetőterület használatához húzza az ujját felfelé vagy lefelé a vonalon.

**MEGJEGYZÉS:** Ha az érintőtáblát a mutató mozgatására használta, fel kell emelnie az ujját az érintőtábláról, mielőtt a görgetőterületet használná. Ha az ujját az érintőtábláról a görgetőterületre húzza, ezzel még nem aktiválja a görgetőfunkciót.

#### **Az érintőtábla ki- és bekapcsolása**

Az érintőtábla ki- és bekapcsolásához gyorsan koppintson duplán az érintőtábla jelzőfényére.

**MEGJEGYZÉS:** Ha az érintőtábla be van kapcsolva, az érintőtábla jelzőfénye nem világít.

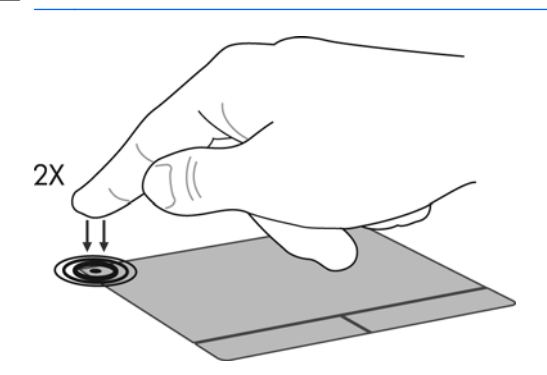

## **Navigálás**

A mutató mozgatásához csúsztassa az ujját az érintőtáblán a mutató kívánt mozgásának irányában.

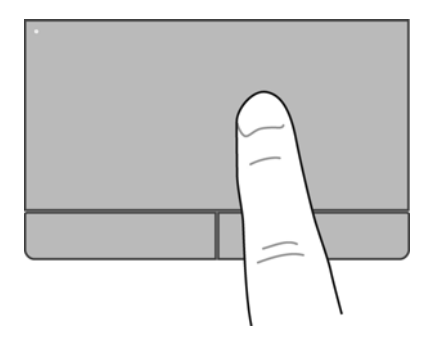

### **Kiválasztás**

Az érintőtábla bal és jobb gombját ugyanúgy használja, ahogyan az egér megfelelő gombjait használná.

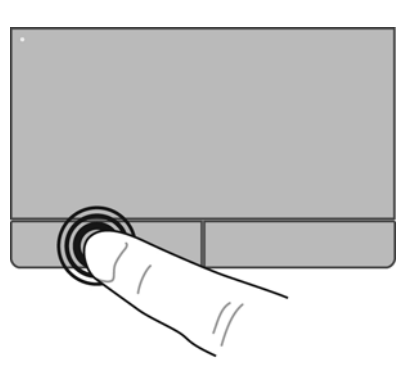

#### **Érintőtábla-mozdulatok használata**

Az érintőtábla támogatja a különböző kézmozdulatok használatát. Az érintőtábla-mozdulatok használatához helyezze egyszerre két ujját az érintőtáblára.

**MEGJEGYZÉS:** Egyes érintőtábla-mozdulatokat nem minden program támogat.

Mozdulat bemutatásának megtekintése:

- **1.** Kattintson a jobb gombbal az értesítési területen (a tálca jobb szélén) található Synaptics ikonra , majd kattintson az **Érintőtábla tulajdonságai** parancsra.
- **2.** Kattintson a Start > Súgó és támogatás pontra.

A kézmozdulatok be- és kikapcsolása:

- **1.** Kattintson a jobb gombbal az értesítési területen (a tálca jobb szélén) található **Synaptics** ikonra , majd kattintson az **Érintőtábla tulajdonságai** parancsra.
- **2.** Válassza a ki a be- vagy kikapcsolni kívánt kézmozdulatot.
- **3.** Kattintson az **Alkalmaz** gombra, majd az **OK** gombra.

**MEGJEGYZÉS:** A számítógép további érintőtábla-funkciókat is támogat. Ezen funkciók megtekintéséhez és bekapcsolásához kattintson a tálca jobb szélén található értesítési területen lévő **Synaptics** ikonra, majd kattintson az **Eszköz beállításai** fülre. Válassza ki az eszközt, és kattintson a **Beállítások** lehetőségre.

#### <span id="page-40-0"></span>**Görgetés**

A görgetés akkor hasznos, ha egy lapon vagy képen fel-le, illetve jobbra-balra szeretne mozogni. A görgetéshez helyezze két ujját az érintőtáblára úgy, hogy legyen egy kis hely köztük, majd húzza őket az érintőtáblán fel-le vagy jobbra-balra.

**MEGJEGYZÉS:** A görgetés sebességét az ujjak mozdításának sebessége határozza meg.

**WEGJEGYZÉS:** A kétujjas görgetés gyárilag engedélyezve van.

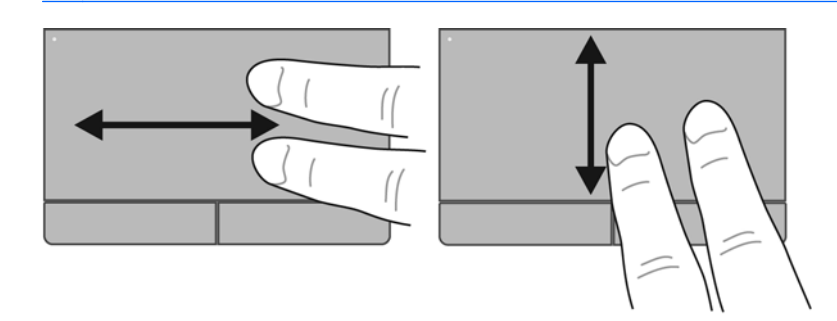

#### **Csippentés/nagyítás-kicsinyítés**

A csippentés lehetővé teszi, hogy képeket és szöveget nagyítson és kicsinyítsen.

- A nagyításhoz helyezze két ujját egymás mellé az érintőtáblán, majd húzza őket szét.
- A kicsinyítéshez helyezze két ujját az érintőtáblára egymástól távol, majd közelítse őket egymáshoz.

**MEGJEGYZÉS:** A csíptetés/nagyítás gyárilag engedélyezve van.

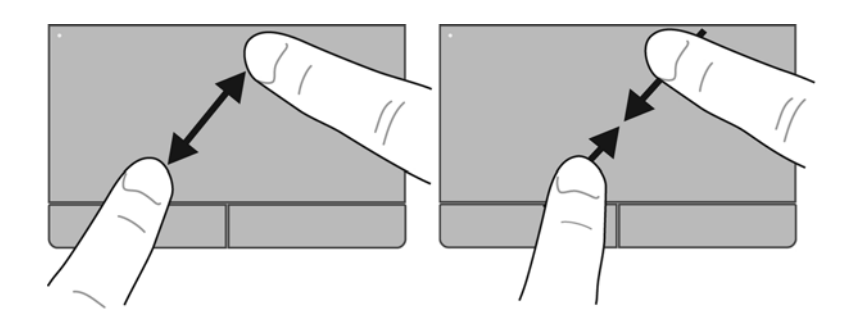

# <span id="page-41-0"></span>**6 Karbantartás**

- Az akkumulátor behelyezése és cseréje
- [Az opcionális biztonsági csavar használata](#page-44-0)
- [A merevlemez cseréje vagy nagyobbra cserélése](#page-46-0)
- [Memóriamodulok hozzáadása vagy cseréje](#page-49-0)
- [Alkalmazások és illeszt](#page-54-0)őprogramok frissítése
- [A SoftPaq letöltéskezel](#page-54-0)ő használata
- [A számítógép megtisztítása](#page-55-0)

# **Az akkumulátor behelyezése és cseréje**

**MEGJEGYZÉS:** Az akkumulátor használatáról további információt a *HP noteszgép kézikönyve* tartalmaz.

Az akkumulátor behelyezése:

**▲** Helyezze az akkumulátort **(1)** a rekeszbe, míg az a helyére nem kerül **(2)**. Az akkumulátorreteszek automatikusan rögzítik az akkumulátort.

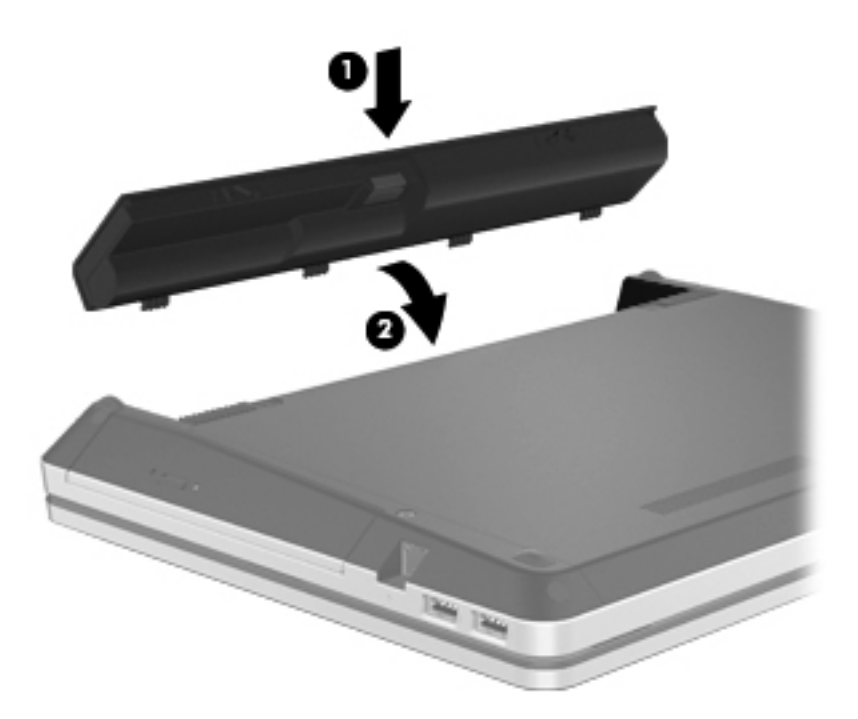

Az akkumulátor eltávolítása:

- **VIGYÁZAT!** Ha a számítógép egyetlen áramforrása az akkumulátor, akkor az akkumulátornak a számítógépből való eltávolítása adatvesztést okozhat. Az adatvesztés megelőzése érdekében az akkumulátor eltávolítása előtt mentse munkáját, majd helyezze hibernált állapotba vagy kapcsolja ki a számítógépet a Windows operációs rendszerből.
	- **1.** Az akkumulátorkioldó zárak **(1)** meghúzásával oldja ki az akkumulátort.

**2.** Csúsztassa el felfelé az akkumulátort **(2)**, majd vegye ki az akkumulátort az akkumulátorrekeszből **(3)**.

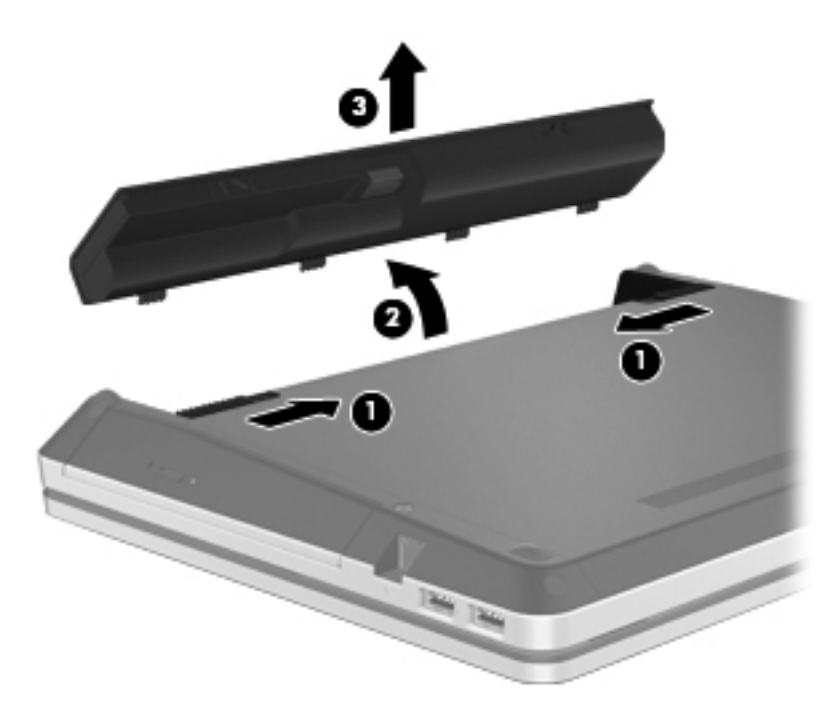

# <span id="page-44-0"></span>**Az opcionális biztonsági csavar használata**

A biztonsági csavar használatával rögzítheti a karbantartó fedelet a számítógép aljához. Ha nem használja a biztonsági csavart, tárolhatja azt az akkumulátorrekeszben.

A biztonsági csavar használata:

- **1.** Távolítsa el az akkumulátort.
	- **VIGYÁZAT!** Ha a számítógép egyetlen áramforrása az akkumulátor, akkor az akkumulátornak a számítógépből való eltávolítása adatvesztést okozhat. Az adatvesztés megelőzése érdekében az akkumulátor eltávolítása előtt mentse munkáját, majd helyezze hibernált állapotba vagy kapcsolja ki a számítógépet a Windows operációs rendszerből.
- **2.** Vegye ki a biztonsági csavart az akkumulátorrekeszből **(1)**, majd helyezze be a karbantartó fedélbe **(2)**, hogy a karbantartó fedél a helyére rögzüljön.

**MEGJEGYZÉS:** Tekintse meg azt az ábrát, amely a legjobban hasonlít az Ön számítógépére.

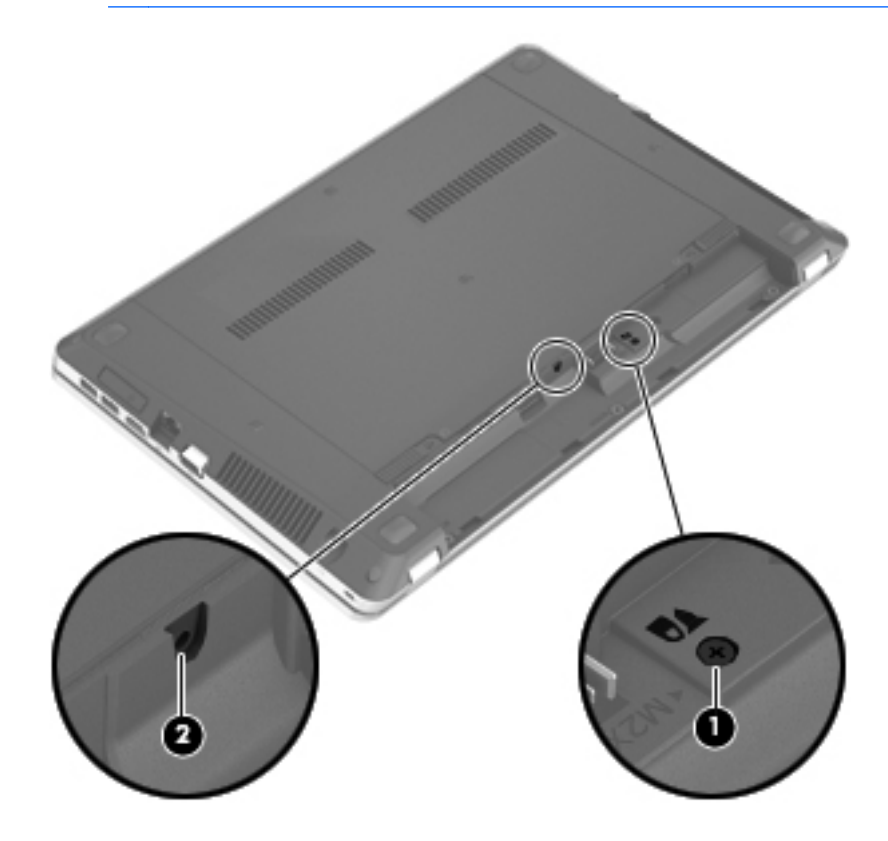

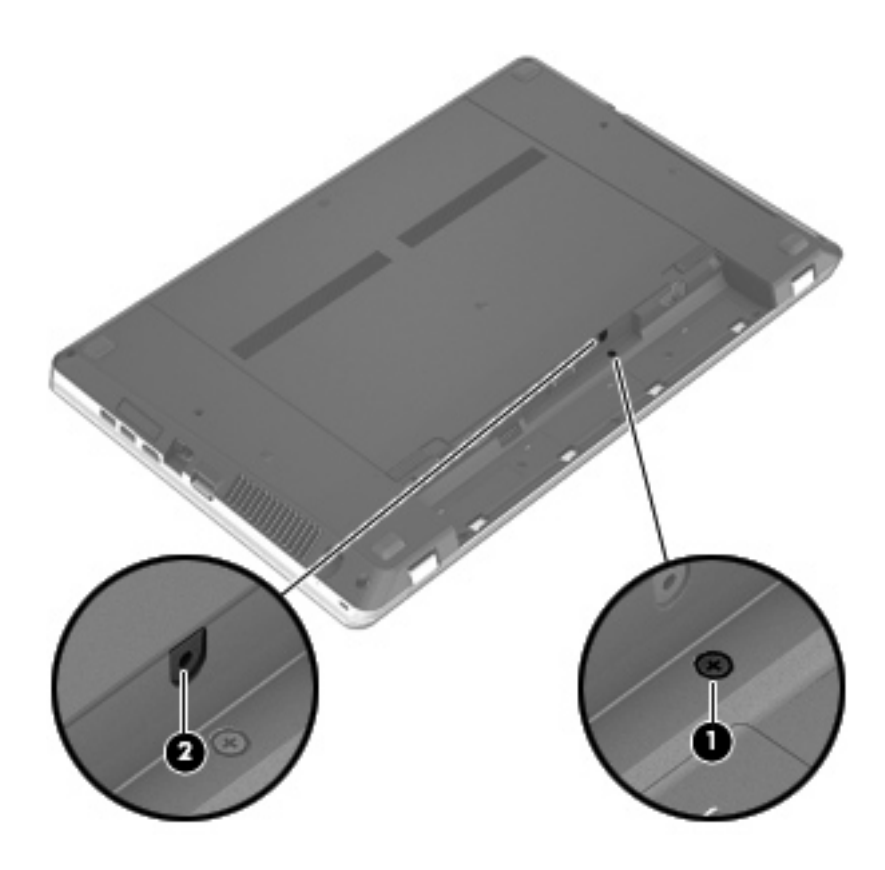

# <span id="page-46-0"></span>**A merevlemez cseréje vagy nagyobbra cserélése**

**VIGYÁZAT!** Az adatvesztés és a rendszerlefagyás megelőzése érdekében tartsa be az alábbiakat:

A merevlemeznek a merevlemezrekeszből való eltávolítása előtt kapcsolja ki a számítógépet. Ne távolítsa el a merevlemezt, ha a számítógép alvó vagy hibernált állapotban van.

Ha nem tudja biztosan, hogy az számítógép ki van kapcsolva vagy hibernált állapotban van, kapcsolja be a tápkapcsoló gomb megnyomásával. Ezután állítsa le a számítógépet az operációs rendszerből.

## **A merevlemez eltávolítása**

- **1.** Mentse a munkáját, és állítsa le a számítógépet.
- **2.** Válassza le a külső áramforrást és a számítógéphez csatlakozó külső eszközöket.
- **3.** Távolítsa el az akkumulátort.
- **4.** Használatkor távolítsa el a biztonsági csavart **(1)**. További információ a biztonsági csavarról: [Az](#page-44-0) [opcionális biztonsági csavar használata,](#page-44-0) 37. oldal.
- **5.** Húzza el a karbantartó fedél kioldó zárját **(2)** a fedél kioldásához.
- **6.** Csúsztassa vissza a karbantartó fedelet **(3)**, majd emelje azt el a számítógéptől **(4)**.

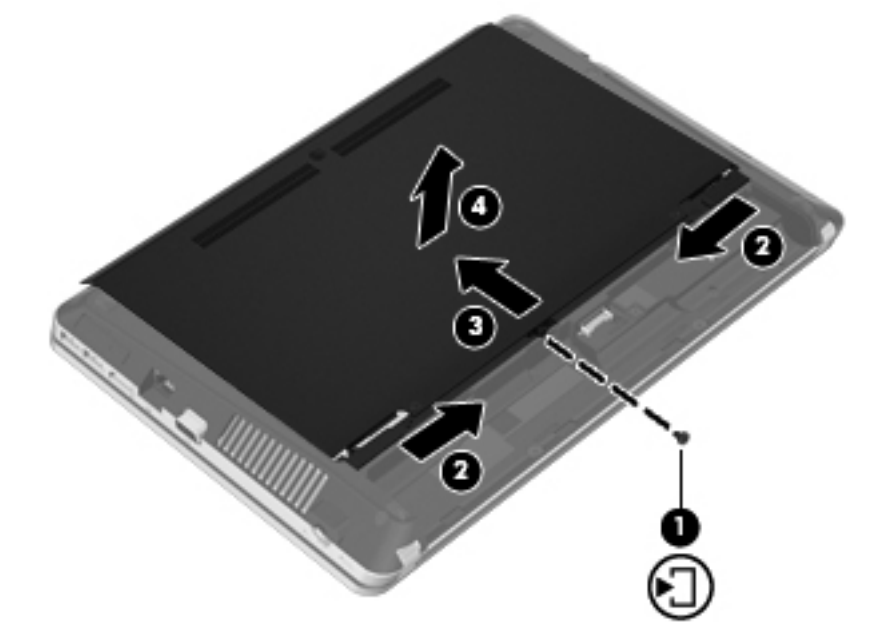

- **7.** Távolítsa el a merevlemezt rögzítő négy csavart **(1)** a merevlemezből.
- **8.** A merevlemez fogantyúját **(2)** jobbra húzva válassza le a merevlemezt.

<span id="page-47-0"></span>**9.** Emelje ki a merevlemezt **(3)** a merevlemezrekeszből.

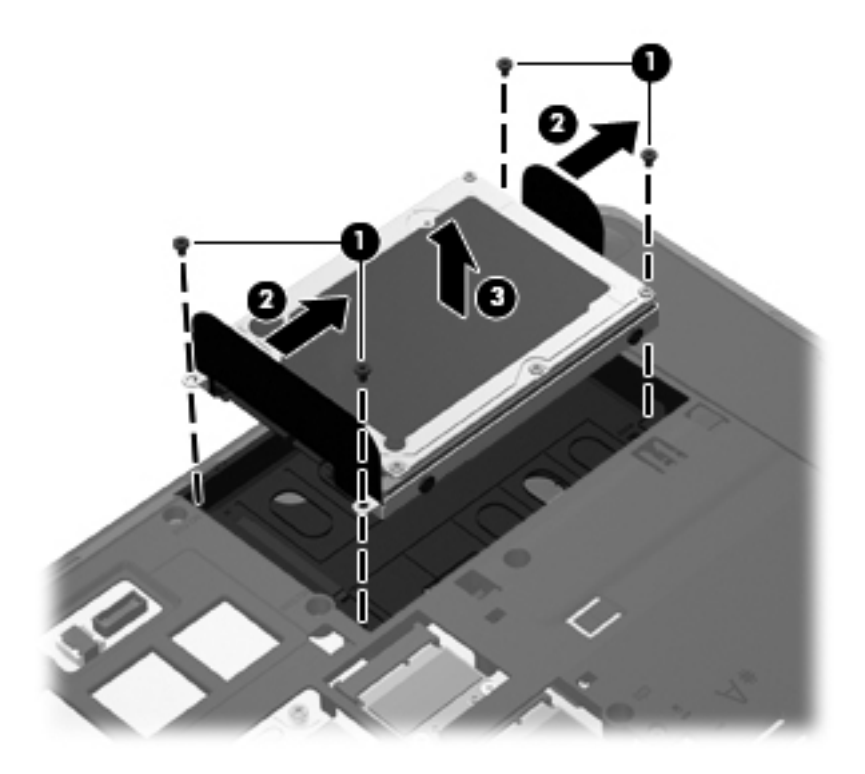

## **Merevlemez beszerelése**

- **1.** Helyezze a merevlemezt a merevlemezrekeszbe **(1)**.
- **2.** A merevlemezen található fület **(2)** húzza balra addig, amíg a merevlemez a helyére nem kattan.

**3.** Helyezze vissza a merevlemezt rögzítő négy csavart **(3)**.

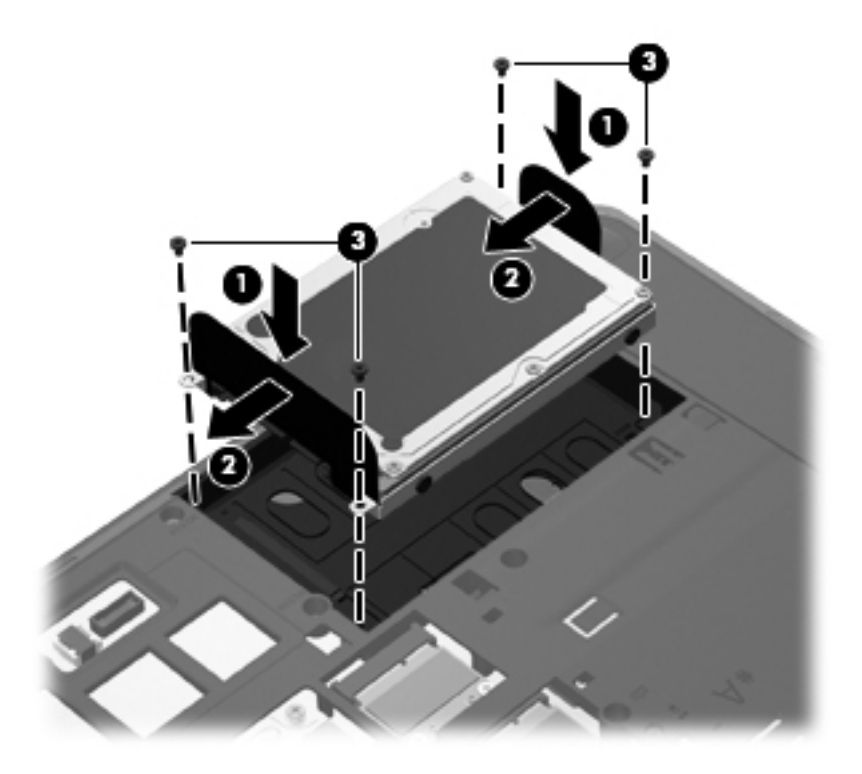

**4.** Igazítsa a karbantartó fedélen lévő füleket a számítógépen lévő fülekhez **(1)**, majd csúsztassa be a fedelet a lezáráshoz **(2)**.

A kioldóreteszek automatikusan a helyére rögzítik a karbantartó fedelet **(3)**.

<span id="page-49-0"></span>**5.** Szükség esetén cserélje ki a biztonsági csavart **(4)**. További információ a biztonsági csavarról: [Az opcionális biztonsági csavar használata,](#page-44-0) 37. oldal.

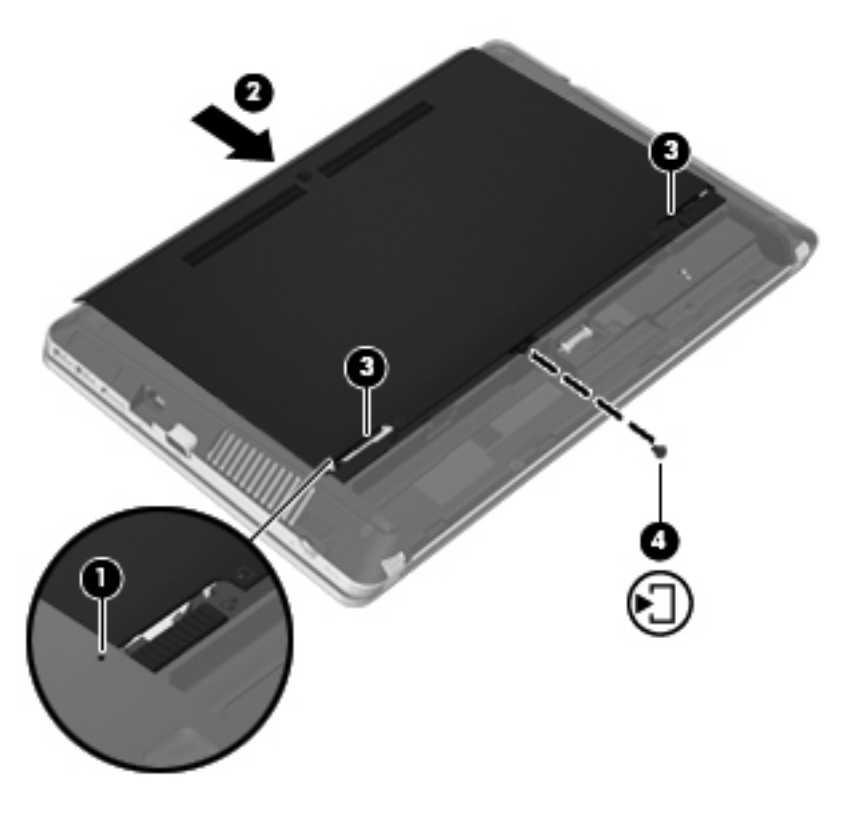

- **6.** Helyezze vissza az akkumulátort.
- **7.** Csatlakoztasson külső áramforrást, illetve csatlakoztassa a külső eszközöket a számítógéphez.
- **8.** Kapcsolja be a számítógépet.

# **Memóriamodulok hozzáadása vagy cseréje**

A számítógép két memóriamodul-rekeszt tartalmaz. A számítógép memóriakapacitását úgy bővítheti, hogy egy memóriamodult helyez az üres memóriabővítő foglalatba, vagy nagyobbra cseréli az elsődleges memóriafoglalatban lévő memóriamodult.

- **FIGYELEM!** Az áramütés és az eszközök károsodásának elkerülése érdekében a memóriamodul behelyezése előtt mindig húzza ki a tápkábelt, és távolítsa el az akkumulátorokat.
- **VIGYÁZAT!** Az elektrosztatikus kisülés kárt tehet az elektronikus alkatrészekben. Bármilyen művelet végrehajtása előtt fogjon meg egy földelt fémtárgyat, hogy a testében lévő statikus elektromos töltés kisüljön.
- **WEGJEGYZÉS:** Ha egy második memóriamodullal bővíti a rendszert, és kétcsatornás működést szeretne, gondoskodjon róla, hogy a két memóriamodul ugyanolyan legyen.

Memóriamodul hozzáadása vagy cseréje:

<span id="page-50-0"></span>**VIGYÁZAT!** Az adatvesztés és a rendszerlefagyás megelőzése érdekében tartsa be az alábbiakat:

Memóriamodulok hozzáadása vagy cseréje előtt kapcsolja ki a számítógépet. Ne távolítson el memóriamodult, ha a számítógép alvó vagy hibernált állapotban van.

Ha nem tudja biztosan, hogy a számítógép kikapcsolt vagy hibernált állapotban van-e, kapcsolja be a bekapcsoló gomb megnyomásával. Ezután állítsa le a számítógépet az operációs rendszerből.

- **1.** Mentse a munkáját, és állítsa le a számítógépet.
- **2.** Válassza le a külső áramforrást és a számítógéphez csatlakozó külső eszközöket.
- **3.** Távolítsa el az akkumulátort.
- **4.** Használatkor távolítsa el a biztonsági csavart **(1)**. További információ a biztonsági csavarról: [Az](#page-44-0) [opcionális biztonsági csavar használata,](#page-44-0) 37. oldal.
- **5.** Húzza el a karbantartó fedél kioldó zárját **(2)** a fedél kioldásához.
- **6.** Csúsztassa vissza a karbantartó fedelet **(3)**, majd emelje azt el a számítógéptől **(4)**.

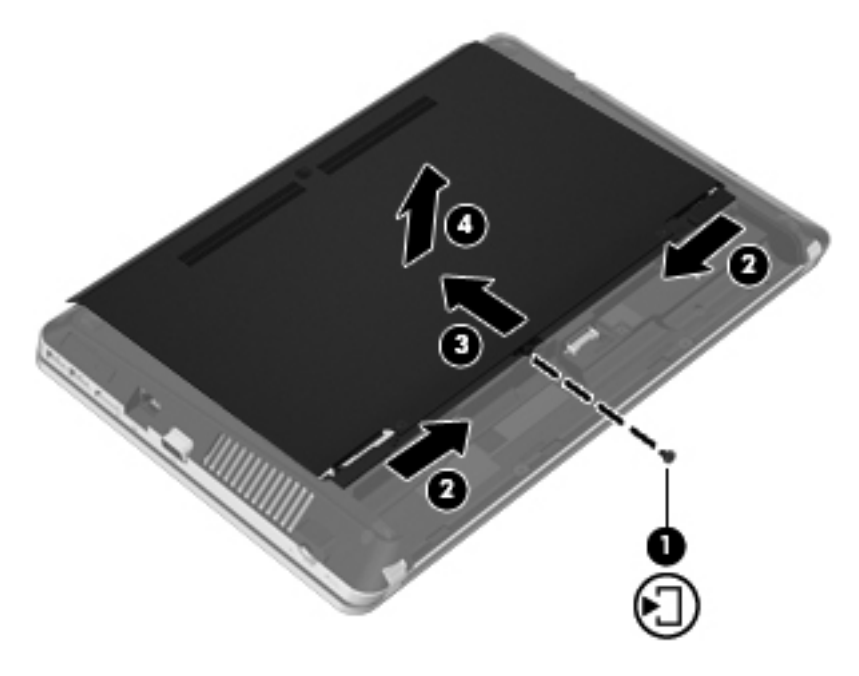

- **7.** Memóriamodul cseréje esetén távolítsa el a meglévő memóriamodult:
	- **a.** Húzza szét a rögzítőkapcsokat **(1)** a memóriamodul mindkét oldalán.

A memóriamodul ekkor felfelé mozdul.

- <span id="page-51-0"></span>**b.** Fogja meg a memóriamodul szélét **(2)**, és finoman húzza ki a memóriamodult a memóriabővítőhelyről.
	- **VIGYÁZAT!** A memóriamodult a sérülések elkerülése érdekében csak a szélénél fogja meg. Ne érjen a memóriamodulon található alkatrészekhez.

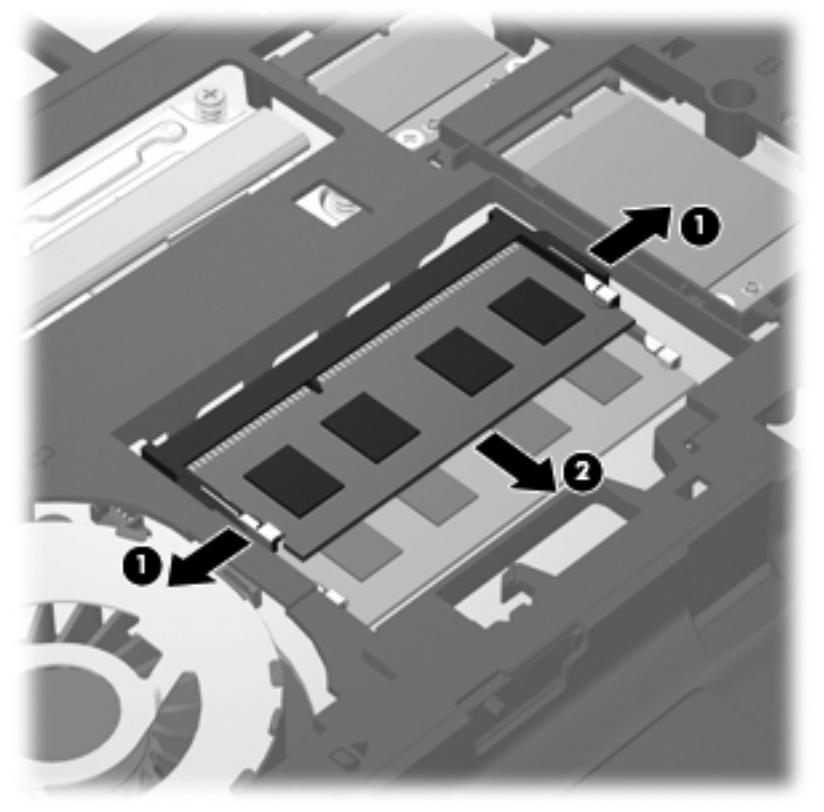

A memóriamodult eltávolítás után helyezze antisztatikus tokba, hogy megóvja.

**8.** Helyezze be az új memóriamodult:

**VIGYÁZAT!** A memóriamodul sérülésének elkerülése érdekében csak a szélénél fogja meg a modult. Ne érjen hozzá a memóriamodulon található alkatrészekhez.

- **a.** Illessze a memóriamodulon lévő bevágást **(1)** a memória-bővítőhelyben lévő fülhöz.
- **b.** Miközben a memóriamodul 45 fokos szöget zár be a memóriamodul-rekesz síkjával, nyomja be ütközésig a modult **(2)** a bővítőhelyre.

<span id="page-52-0"></span>**c.** Óvatosan nyomja le a memóriamodult **(3)** a jobb és bal oldalán egyaránt addig, amíg a rögzítőkapcsok a helyükre pattannak.

**VIGYÁZAT!** Soha ne hajlítsa meg a memóriamodult, mert kárt tehet benne.

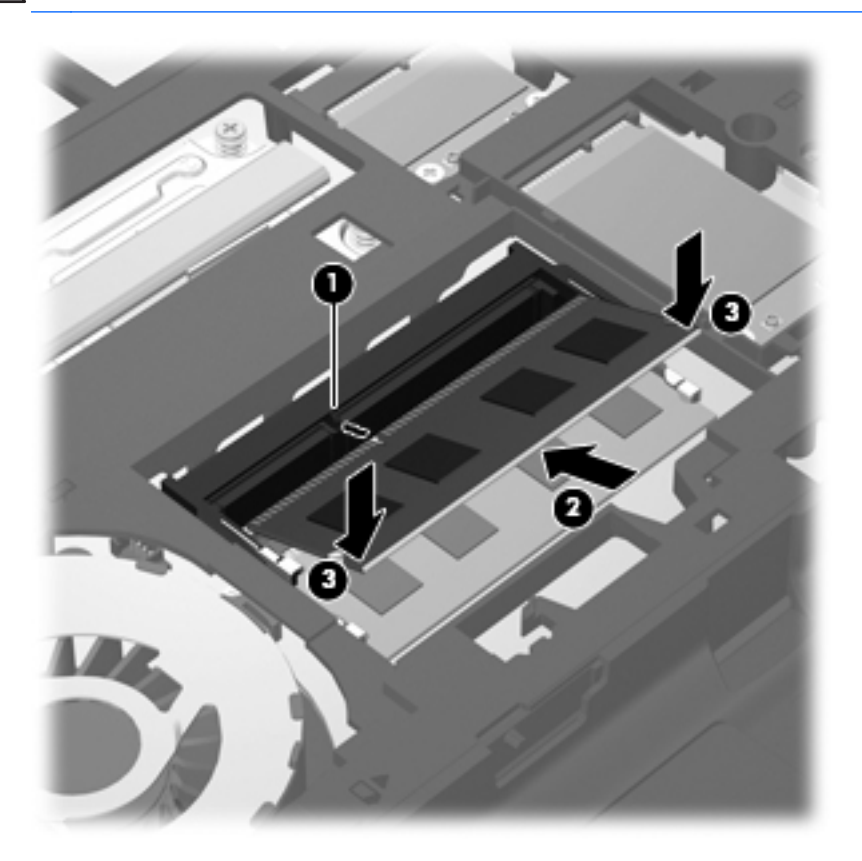

**9.** Igazítsa a karbantartó fedélen lévő füleket a számítógépen lévő fülekhez **(1)**, majd csúsztassa be a fedelet a lezáráshoz **(2)**.

A kioldóreteszek automatikusan a helyére rögzítik a karbantartó fedelet **(3)**.

**10.** Szükség esetén cserélje ki a biztonsági csavart **(4)**. További információ a biztonsági csavarról: [Az opcionális biztonsági csavar használata,](#page-44-0) 37. oldal.

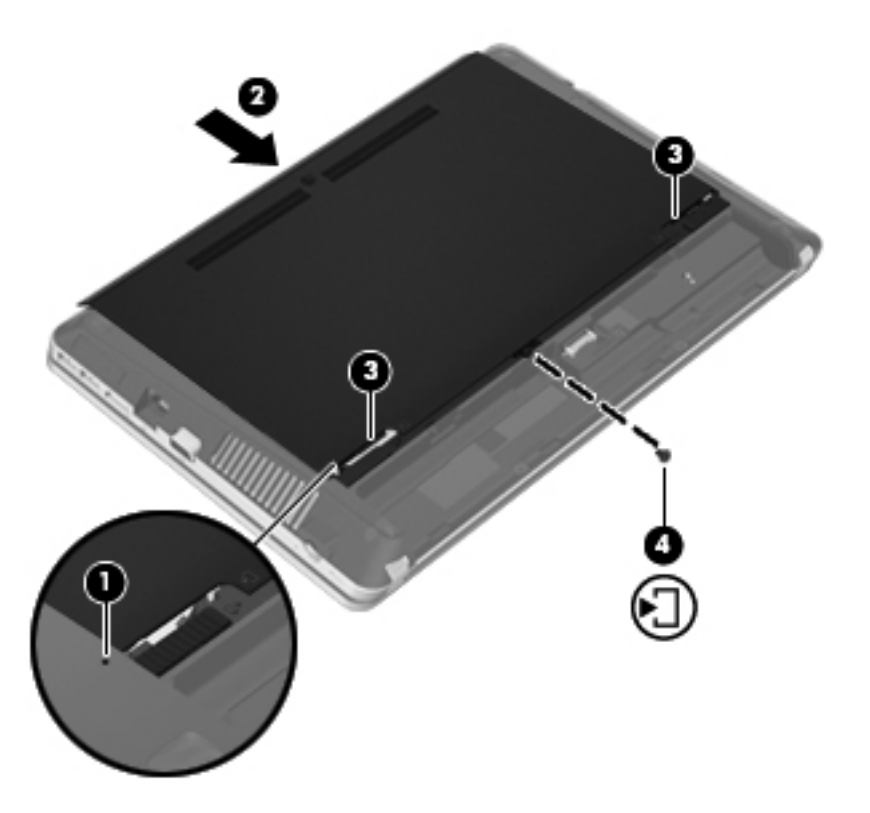

- **11.** Helyezze vissza az akkumulátort.
- **12.** Csatlakoztasson külső áramforrást, illetve csatlakoztassa a külső eszközöket a számítógéphez.
- **13.** Kapcsolja be a számítógépet.

# <span id="page-54-0"></span>**Alkalmazások és illesztőprogramok frissítése**

A HP javasolja, hogy rendszeresen frissítse az alkalmazásokat és az illesztőprogramokat a legfrissebb verzióra. A programok legfrissebb verziója a <http://www.hp.com/support> webhelyről tölthető le. Regisztrálhat arra is, hogy a frissítések megjelenésekor automatikus értesítést kapjon róluk.

# **A SoftPaq letöltéskezelő használata**

A HP SoftPaq Download Manager letöltéskezelővel a SoftPaq csomag száma nélkül is gyorsan elérheti a HP vállalati számítógépekre vonatkozó SoftPaq-adatokat. Az eszköz használatával egyszerűen megkeresheti a SoftPaq csomagokat, majd letöltheti és kicsomagolhatja őket.

A SoftPaq letöltéskezelő működésének alapja a HP FTP-jén közzétett, a számítógép modellszámát és SoftPaq adatait tartalmazó adatbázisfájl beolvasása és letöltése. A SoftPaq letöltéskezelő segítségével egy vagy több modellszámot is megadhat, hogy megtudja, aktuálisan mely SoftPaq programok tölthetők le.

A SoftPaq letöltéskezelő adatbázis- és szoftverfrissítéseket keres a HP FTP-jén. Ha talál, automatikusan letölti és futtatja őket.

A SoftPaq letöltéskezelő a HP weboldaláról érhető el. Ahhoz, hogy a SoftPaq letöltéskezelővel letölthessen SoftPaq alkalmazásokat, először le kell töltenie, és telepítenie kell a programot. Menjen a HP weboldalára: <http://www.hp.com/go/sdm>, majd kövesse az utasításokat a SoftPaq letöltéskezelő segédprogram letöltéséhez és telepítéséhez.

A SoftPaq programok letöltése:

- **1.** Válassza a **Start > Minden program > HP > HP SoftPaq Download Manager** lehetőséget.
- **2.** Amikor a SoftPaq Download Manager programot először megnyitja, megjelenik egy ablak, ahol megadhatja, hogy a program csak az Ön számítógépének szoftvereit vagy az összes támogatott típus szoftvereit megjelenítse-e. Válassza a **Az összes támogatott típushoz tartozó szoftverek megjelenítése** lehetőséget. Ha korábban már használta a HP SoftPaq Download Manager programot, folytassa a 3. lépéssel.
	- **a.** Adja meg az operációsrendszer- és a nyelvi szűrőket a Beállítási lehetőségek ablakban. A szűrők korlátozzák a Termékkatalógus panelen megjelenő lehetőségek számát. Például, ha csak a Windows 7 Professional van kijelölve az operációs rendszer szűrőben, a Termékkatalógusban csak a Windows 7 Professional operációs rendszer fog megjelenni.
	- **b.** További operációs rendszereket a szűrőbeállítások Beállítási lehetőségek ablakban történő módosításával adhat hozzá. További információt a HP SoftPaq letöltéskezelő szoftversúgója tartalmaz.
- **3.** A bal oldalon kattintson a pluszjelre (+) a típusok felsorolásának kibővítéséhez, majd válassza ki azon terméktípus(oka)t, amely(ek)et frissíteni szeretne.
- **4.** Kattintson a **Rendelkezésre álló SoftPaq programok** lehetőségre, hogy letöltse a megadott számítógéphez rendelkezésre álló SoftPaq programok listáját.
- **5.** Ha több SoftPaq programot is le kíván tölteni, válassza ki a megfelelőket a rendelkezésre álló SoftPaq programok közül, majd kattintson a **Csak letöltés** lehetőségre, mivel a letöltés

<span id="page-55-0"></span>időtartamát a megadott SoftPaq programok száma és az internetkapcsolat sebessége határozza meg.

Ha csak néhány SoftPaq programot kíván letölteni, és nagy sebességű internetkapcsolattal rendelkezik, kattintson a **Letöltés és kitömörítés** lehetőségre.

**6.** A kiválasztott SoftPaq programok számítógépre töltéséhez kattintson a jobb gombbal **A SoftPaq letöltése** elemre a SoftPaq letöltéskezelő alkalmazásban.

# **A számítógép megtisztítása**

- **Tisztítószerek**
- [Tisztítási módszerek](#page-56-0)

### **Tisztítószerek**

Az alábbi termékeket használja a noteszgép vagy táblaszámítógép biztonságos tisztításához és fertőtlenítéséhez:

- Legfeljebb 0,3%-os töménységű dimetil-benzil-ammónium-klorid (pl. eldobható fertőtlenítő törlőkendőkön. A törlőkendők különböző márkaneveken kerülnek forgalomba).
- Alkoholmentes üvegtisztító folyadék
- Enyhén mosószeres víz
- Száraz mikroszálas törlőkendő vagy szarvasbőr kendő (zsírmentes antisztatikus kendő)
- Antisztatikus törlőkendők

**VIGYÁZAT!** Az alábbi tisztítószereket NE alkalmazza:

Olyan erős oldószerek, mint például az alkohol, az aceton, az ammónium-klorid, a diklórmetán vagy a szénhidrogének, amelyek a noteszgép vagy a táblaszámítógép felületének maradandó károsodását okozhatják.

Rostos anyagok, például papír törlőkendő. Ezek felsérthetik a noteszgépet, illetve a táblaszámítógépet. Idővel a piszok és a tisztítószerek megragadhatnak a karcolásokban.

## <span id="page-56-0"></span>**Tisztítási módszerek**

A noteszgép, illetve a táblaszámítógép biztonságos megtisztításához kövesse az ebben a szakaszban leírtakat.

**FIGYELEM!** Az áramütés és az alkatrészek károsodásának elkerülése érdekében ne kísérelje meg a noteszgép vagy a táblaszámítógép tisztítását, ha az nincs kikapcsolva:

Kapcsolja ki a noteszgépet vagy a táblaszámítógépet.

Áramtalanítsa a készüléket.

Válasszon le minden saját tápellátással rendelkező külső eszközt.

A **VIGYÁZAT!** Ne permetezzen tisztítószereket és -folyadékokat közvetlenül a noteszgép, illetve a táblaszámítógép felületére. A felületre spriccelt folyadékok véglegesen károsíthatják a belső alkatrészeket.

#### **A képernyő tisztítása**

Finoman törölje le a képernyőt egy *alkoholmentes* üvegtisztító szerrel megnedvesített, puha, szöszmentes ruhával. Ellenőrizze, hogy a képernyő száraz, mielőtt a számítógépet összecsukná.

#### **Az oldalsó részek és a borítás megtisztítása**

Az oldalsó részek és a borítás megtisztításához és fertőtlenítéséhez a feljebb felsorolt tisztítószerekbe mártott, puha, mikroszálas tisztítókendőt vagy szarvasbőrt, illetve egy megfelelő eldobható fertőtlenítő törlőkendőt használjon.

**MEGJEGYZÉS:** A noteszgép fedelét körkörös mozdulatokkal tisztítsa meg, hogy eltávolítsa róla a szennyeződéseket és a lerakódásokat.

#### **A billentyűzet és az érintőtábla tisztítása**

**VIGYÁZAT!** Az érintőtábla és a billentyűzet megtisztítása során ne hagyja, hogy folyadék kerüljön a billentyűzetre. Az véglegesen károsíthatja a belső alkatrészeket.

- Az érintőtábla és a billentyűzet megtisztításához és fertőtlenítéséhez a feljebb felsorolt tisztítószerekbe mártott, puha, mikroszálas tisztítókendőt vagy szarvasbőrt, illetve egy megfelelő eldobható fertőtlenítő törlőkendőt használjon.
- Egy fúvócsővel felszerelt sűrített levegős flakon segítségével megelőzheti a billentyűk beragadását, valamint eltávolíthatja a billentyűk alá került port, rostszálakat és szennyeződéseket.

**FIGYELEM!** Az elektromos áramütés és a belső alkatrészek károsodásának elkerülése érdekében ne használjon porszívót a billentyűzet tisztításához. A porszívóból szennyeződés rakódhat le a billentyűzet felületére.

# <span id="page-57-0"></span>**7 Biztonsági mentés és helyreállítás**

# **Windows 7**

- [Biztonsági másolat készítése az adatokról](#page-58-0)
- [A rendszer helyreállítása](#page-59-0)

Adatai védelme érdekében használja a Windows Biztonsági mentés és visszaállítás szolgáltatását az egyes fájlok és mappák, illetve a teljes merevlemez biztonsági mentéséhez (csak egyes típusokon), a telepített optikai meghajtó (csak egyes típusokon) vagy opcionális külső optikai meghajtó használatával készíthető rendszer-helyreállító lemezek létrehozásához (csak egyes típusokon), illetve rendszer-visszaállítási pontok létrehozásához. Ha a rendszer összeomlana, a fájlok biztonsági másolataiból visszaállíthatja a számítógépen tárolt tartalmakat.

A Windows Biztonsági mentés és visszaállítás a következő lehetőségeket kínálja:

- Rendszer-helyreállító lemez (csak egyes típusokon) telepített optikai meghajtó (csak egyes típusokon) vagy opcionális külső optikai meghajtó használatával történő létrehozása
- Biztonsági másolat készítése az adatokról
- Rendszerkép készítése (csak egyes típusokon)
- Az automatikus biztonsági mentések ütemezésének beállítása (csak egyes típusokon)
- Rendszer-visszaállítási pontok létrehozása
- Adott fájlok helyreállítása
- A számítógép visszaállítása egy korábbi állapotba
- Adatok helyreállítása helyreállító eszközökkel

**MEGJEGYZÉS:** Részletes információkért keresse meg ezeket a témaköröket a Súgó és támogatás szolgáltatásban.

A rendszer instabil működése esetén a HP azt javasolja, hogy nyomtassa ki a helyreállítás során szükséges teendőket, és őrizze meg a dokumentumot, hátha később szüksége lesz rá.

**WEGJEGYZÉS:** A Windows rendszer Felhasználói fiókok beállításai szolgáltatásával tovább javíthatja a számítógép biztonságát. A rendszer bizonyos feladatok végrehajtásához, például programok telepítéséhez, alkalmazások futtatásához vagy a Windows beállításainak módosításához kérheti az Ön engedélyét vagy jelszavát is. További információk a Súgó és támogatás szolgáltatásban találhatók.

## <span id="page-58-0"></span>**Biztonsági másolat készítése az adatokról**

A rendszerösszeomlás utáni helyreállítás csak annyira lehet naprakész, mint a legutóbbi biztonsági mentés. Ajánlott létrehoznia a rendszer-helyreállító lemezeket (csak egyes típusokon) telepített optikai meghajtó (csak egyes típusokon) vagy opcionális külső optikai meghajtó használatával. Az első biztonsági másolatot a szoftvertelepítést követően javasolt elkészíteni. Amint új szoftvereket és adatfájlokat ad a számítógéphez, rendszeresen folytatnia kell a biztonsági mentések készítését, hogy mindig viszonylag friss biztonsági másolat álljon a rendelkezésére. A rendszer-helyreállító lemezekkel (csak egyes típusokon) a rendszer instabil vagy hibás működése esetén el lehet indítani a számítógépet, és javítható az operációs rendszer. A kezdeti és a további biztonsági mentések hiba esetén lehetővé teszik az adatok és a beállítások visszaállítását.

Az adatokat opcionális külső merevlemezre, hálózati meghajtóra vagy lemezekre is mentheti.

A biztonsági mentés során ügyeljen a következőkre:

- Személyes fájljait a Dokumentumok mappában tárolja, és rendszeresen készítsen róluk biztonsági másolatot.
- Készítsen biztonsági másolatot az egyes programok által használt sablonokról.
- Az ablakokban, eszköztárakban és menüsorokban látható testre szabott beállítások tárolásához készítsen azokról képernyőképet. A képernyőképekkel sok időt takaríthat meg, ha a beállításokat újra meg kell adnia.
- Amikor lemezekre menti az adatokat, a következő (külön megvásárolható) típusokat használhatja: CD-R, CD-RW, DVD+R, DVD+R DL, DVD-R, DVD-R DL vagy DVD±RW. A számítógéphez csak olyan lemez használható, amelynek használatát a beszerelt optikai meghajtó vagy a használt külső optikai meghajtó lehetővé teszi.
- **MEGJEGYZÉS:** A DVD lemezek és a kétrétegű (DL) DVD lemezek több adatot képesek tárolni, mint a CD lemezek, így a biztonsági mentés során kevesebb helyreállító lemezre van szükség.
- Ha lemezekre készít biztonsági másolatot, számozza meg azokat a számítógép optikai meghajtójába való behelyezésük előtt.

Biztonsági mentés a Biztonsági mentés és visszaállítás segítségével:

**MEGJEGYZÉS:** A biztonsági mentés megkezdése előtt győződjön meg arról, hogy a számítógép hálózati áramforráshoz csatlakozik.

**WEGJEGYZÉS:** A fájlmérettől és a számítógép sebességétől függően a helyreállítási folyamat több mint egy órát is igénybe vehet.

- **1.** Válassza a **Start > Minden program > Karbantartás > Biztonsági mentés és visszaállítás** lehetőséget.
- **2.** A biztonsági mentés beállításához, rendszerkép készítéséhez (csak egyes típusokon), illetve rendszer-helyreállító lemez készítéséhez (csak egyes típusokon) kövesse a képernyőn megjelenő utasításokat.

## <span id="page-59-0"></span>**A rendszer helyreállítása**

A rendszer hibája vagy instabil működése esetén a számítógép a következő eszközöket kínálja a fájlok helyreállításához:

- A Windows helyreállítási eszközei: A Windows Biztonsági mentés és visszaállítás segítségével helyreállíthatók azok az adatok, amelyekről biztonsági másolatot készített. A Windows Indítási javítás eszközével is megoldhatók a rendszer hibás indulását okozó problémák.
- Az f11 billentyűvel elérhető helyreállítási eszközök: Az f11 billentyűvel elérhető helyreállítási eszközökkel helyreállítható a merevlemez eredeti állapota. A lemezkép tartalmazza a Windows operációs rendszert és a gyárilag telepített szoftvereket.

**MEGJEGYZÉS:** Ha a számítógépet nem tudja elindítani, és nem képes a korábban létrehozott rendszer-helyreállító lemezeket használni (csak egyes típusokon), meg kell vásárolnia a Windows 7 operációs rendszer DVD lemezét a számítógép elindításához és az operációs rendszer megjavításához. További információ: [A Windows 7 operációs rendszert tartalmazó DVD használata](#page-61-0) [\(külön szerezhet](#page-61-0)ő be) , 54. oldal.

#### **A Windows helyreállító eszközeinek használata**

Olyan adatok helyreállításához, amelyekről korábban biztonsági másolatot készített:

- **1.** Válassza a **Start > Minden program > Karbantartás > Biztonsági mentés és visszaállítás** lehetőséget.
- **2.** Kövesse a képernyőn megjelenő utasításokat a rendszer beállításai, a számítógép (csak egyes típusokon) vagy a saját fájlok visszaállításához.

Az Indítási javítás eszköz segítségével az alábbi módon állíthatja helyre az adatokat:

- **VIGYÁZAT!** Az Indítási javítás eszköz törli a merevlemez teljes tartalmát, és újraformázza azt. Az Ön által létrehozott összes fájl és a számítógépre telepített programok véglegesen törlésre kerülnek. Az újraformázás végeztével a helyreállítási folyamat a helyreállításhoz használt forrásból állítja vissza az operációs rendszert, az illesztőprogramokat, a szoftvereket és a segédprogramokat.
	- **1.** Lehetőség szerint minden személyes fájlról készítsen biztonsági másolatot.
	- **2.** Ha lehetséges, ellenőrizze a Windows partíció és a HP helyreállítási partíció meglétét.

A Windows-partíció ellenőrzéséhez válassza a **Start > Számítógép** parancsot.

A HP helyreállítási partíció megkereséséhez válassza a **Start** parancsot, kattintson a jobb gombbal a **Számítógép** elemre, kattintson a **Kezelés**, majd a **Lemezkezelés** elemre.

**MEGJEGYZÉS:** Ha a Windows-partíció és a HP helyreállítási partíció nem jelenik meg, akkor a Windows 7 operációs rendszert tartalmazó DVD, valamint a *Driver Recovery* (Illesztőprogramok helyreállítása) feliratú lemez (mindkettő külön vásárolható meg) segítségével kell helyreállítania az operációs rendszert és a programokat. További információ: [A Windows 7](#page-61-0) [operációs rendszert tartalmazó DVD használata \(külön szerezhet](#page-61-0)ő be) , 54. oldal.

- **3.** Ha a Windows-partíció és a HP helyreállítási partíció nem jelenik meg, indítsa újra a számítógépet, majd nyomja meg az f8 billentyűt a Windows operációs rendszer betöltődése előtt.
- **4.** Válassza az **Indítási javítás** elemet.
- **5.** Kövesse a képernyőn megjelenő utasításokat.

<span id="page-60-0"></span>**MEGJEGYZÉS:** A Windows eszközeivel végrehajtható helyreállítással kapcsolatban a Súgó és támogatás szolgáltatásban talál további információkat.

#### **Az f11 billentyűvel elérhető helyreállítási eszközök használata**

**VIGYÁZAT!** Az f11 billentyű használata esetén a merevlemez teljes tartalma törlődik és újraformázásra kerül. Az Ön által létrehozott összes fájl és a számítógépre telepített programok véglegesen törlésre kerülnek. Az f11 helyreállító eszköz újratelepíti az operációs rendszert, valamint a gyárilag telepített HP szoftvereket és illesztőprogramokat. A nem gyárilag telepített programokat újra kell telepíteni.

A merevlemez eredeti állapotának az f11 billentyűvel történő helyreállításához:

- **1.** Lehetőség szerint minden személyes fájlról készítsen biztonsági másolatot.
- **2.** Ha lehetséges, ellenőrizze a HP helyreállítási partíció meglétét: kattintson a **Start** lehetőségre, kattintson a jobb gombbal a **Számítógép** elemre, kattintson a **Kezelés**, majd a **Lemezkezelés** elemre.
- **MEGJEGYZÉS:** Ha a HP helyreállítási partíció nem jelenik meg, akkor a Windows 7 operációs rendszert tartalmazó DVD, valamint a *Driver Recovery* (Illesztőprogramok helyreállítása) feliratú lemez (mindkettő külön vásárolható meg) segítségével kell helyreállítania az operációs rendszert és a programokat. További információ: [A Windows 7 operációs rendszert tartalmazó](#page-61-0) [DVD használata \(külön szerezhet](#page-61-0)ő be) , 54. oldal.
- **3.** Ha a HP helyreállítási partíció megjelenik, indítsa újra a számítógépet, és nyomja meg az esc billentyűt, miközben a "Press the ESC key for Startup Menu" ("Nyomja meg az ESC billentyűt az indítómenühöz") üzenet látható a képernyő alján.
- **4.** Nyomja le az f11 billentyűt, amíg a "Press <F11> for recovery" üzenet meg nem jelenik a képernyőn.
- **5.** Kövesse a képernyőn megjelenő utasításokat.

#### <span id="page-61-0"></span>**A Windows 7 operációs rendszert tartalmazó DVD használata (külön szerezhető be)**

A Windows 7 operációs rendszer DVD lemezét a<http://www.hp.com/support> webhelyen rendelheti meg. Adja meg az országot vagy a régiót, és kövesse a képernyőn megjelenő utasításokat. A DVD lemezt a technikai támogatás felhívásával is megrendelheti. Az elérhetőségeket megtalálja a számítógéphez kapott *Worldwide Telephone Numbers* (Hasznos nemzetközi telefonszámok) című füzetben.

**VIGYÁZAT!** A Windows 7 DVD lemez használata esetén a rendszer törli a merevlemez tartalmát, és újraformázza a lemezt. Az Ön által létrehozott összes fájl és a számítógépre telepített programok véglegesen törlésre kerülnek. Az újraformázás végeztével a helyreállítási folyamat segít az operációs rendszer, az illesztőprogramok, a szoftverek és a segédprogramok helyreállításában.

A helyreállítás a Windows 7 DVD lemezzel való megkezdéséhez:

**MEGJEGYZÉS:** Az eljárás több percig is eltarthat.

- **1.** Lehetőség szerint minden személyes fájlról készítsen biztonsági másolatot.
- **2.** Indítsa újra a számítógépet, és helyezze a Windows 7 operációs rendszer DVD lemezét a meghajtóba, mielőtt megkezdődne a Windows indítása.
- **3.** Ha a rendszer felszólítja, nyomja meg bármelyik billentyűt.
- **4.** Kövesse a képernyőn megjelenő utasításokat.
- **5.** Kattintson a **Tovább** gombra.
- **6.** Válassza a **Számítógép javítása** elemet.
- **7.** Kövesse a képernyőn megjelenő utasításokat.

## <span id="page-62-0"></span>**Windows Vista**

Az adatok védelméhez használja A biztonsági mentés és visszaállítás központját egyes fájlok, mappák, illetve az egész merevlemez (csak egyes típusokon) biztonsági mentéséhez, valamint helyreállítási pontok létrehozásához. Rendszerhiba esetén a biztonsági másolatok segítségével helyreállíthatja a számítógép tartalmát.

A biztonsági mentés és visszaállítás központja a következő lehetőségeket kínálja:

- Fájlok és mappák biztonsági mentése
- Az egész merevlemez biztonsági mentése (csak egyes típusokon)
- Az automatikus biztonsági mentések ütemezése (csak egyes típusokon)
- Helyreállítási pontok létrehozása
- Adott fájlok helyreállítása
- A számítógép visszaállítása egy korábbi állapotába
- Adatok helyreállítása a helyreállítási eszközök segítségével

**MEGJEGYZÉS:** Részletes útmutatásért keresse ezeket a témákat a Súgó és támogatás szolgáltatásban.

**MEGJEGYZÉS:** A HP azt tanácsolja, hogy a rendszer instabil működése esetén nyomtassa ki a helyreállítási művelet leírását, és tegye félre későbbi használatra.

**MEGJEGYZÉS:** A Windows® Felhasználói fiókok felügyelete szolgáltatásával növelhető a számítógép biztonsága. A rendszer bizonyos feladatok végrehajtásához, például programok telepítéséhez, alkalmazások futtatásához vagy a Windows beállításainak módosításához kérheti az Ön engedélyét vagy jelszavát is. További információk a Súgó és támogatás szolgáltatásban találhatók.

## **Biztonsági másolat készítése az adatokról**

A rendszerösszeomlás utáni helyreállítás a legfrissebb biztonsági mentés dátumára állítja vissza a rendszert. A kezdeti biztonsági mentést ajánlott közvetlenül a szoftver telepítése után elvégezni. Amint új szoftvereket és adatfájlokat ad a számítógéphez, rendszeresen folytatnia kell a biztonsági mentések készítését, hogy mindig viszonylag friss biztonsági másolat álljon a rendelkezésére.

Az adatokat opcionális külső merevlemezre, hálózati meghajtóra vagy lemezekre is mentheti.

A biztonsági mentés során ügyeljen a következőkre:

- Személyes fájljait a Dokumentumok mappában tárolja, és rendszeresen készítsen róluk biztonsági másolatot.
- Készítsen biztonsági másolatot az egyes programok által használt sablonokról.
- Az ablakokban, eszköztárakban és menüsorokban látható testre szabott beállítások tárolásához készítsen azokról képernyőképet. A képernyőképekkel sok időt takaríthat meg, ha a beállításokat újra meg kell adnia.
- Amikor lemezekre menti az adatokat, a következő (külön megvásárolható) típusokat használhatja: CD-R, CD-RW, DVD+R, DVD+R DL, DVD-R, DVD-R DL vagy DVD±RW. A

<span id="page-63-0"></span>számítógéphez csak olyan lemez használható, amelynek használatát a beszerelt optikai meghajtó lehetővé teszi.

**MEGJEGYZÉS:** A DVD lemezek és a kétrétegű (DL) DVD lemezek több adatot képesek tárolni, mint a CD lemezek, így a biztonsági mentés során kevesebb helyreállító lemezre van szükség.

● Ha lemezekre készít biztonsági másolatot, számozza meg azokat a számítógép optikai meghajtójába való behelyezésük előtt.

Biztonsági mentés a Biztonsági mentési és visszaállítási központ segítségével:

**MEGJEGYZÉS:** A biztonsági mentés megkezdése előtt győződjön meg arról, hogy a számítógép hálózati áramforráshoz csatlakozik.

**MEGJEGYZÉS:** A fájlmérettől és a számítógép sebességétől függően a helyreállítási folyamat több mint egy órát is igénybe vehet.

- **1.** Válassza a **Start > Minden program > Karbantartás > Biztonsági mentési és visszaállítási központ** lehetőséget.
- **2.** A teljes számítógép (csak egyes típusokon) vagy a fájlok biztonsági mentéséhez kövesse a képernyőn megjelenő utasításokat.

## **Helyreállítás végrehajtása**

A rendszer hibája vagy instabil működése esetén a számítógép a következő eszközöket kínálja a fájlok helyreállításához:

- A Windows helyreállítási eszközei: A Biztonsági mentési és visszaállítási központ segítségével helyreállíthatóak azok az adatok, amelyekről biztonsági másolatot készített. A Windows Indítási javítás eszközével is megoldhatók a rendszer hibás indulását okozó problémák.
- Az f11 billentyűvel elérhető helyreállítási eszközök: Az f11 billentyűvel elérhető helyreállítási eszközökkel helyreállítható a merevlemez eredeti állapota. A lemezkép tartalmazza a Windows operációs rendszert és a gyárilag telepített szoftvereket.

**MEGJEGYZÉS:** Ha nem tudja elindítani számítógépét, meg kell vásárolnia a Windows Vista® operációs rendszert DVD-n, amellyel újraindíthatja a számítógépet és javíthatja az operációs rendszert. További információ: [A Windows Vista operációs rendszert tartalmazó DVD használata](#page-65-0) [\(külön szerezhet](#page-65-0)ő be) , 58. oldal.

#### **A Windows helyreállító eszközeinek használata**

Olyan adatok helyreállításához, amelyekről korábban biztonsági másolatot készített:

- **1.** Válassza a **Start > Minden program > Karbantartás > Biztonsági mentési és visszaállítási központ** lehetőséget.
- **2.** Kövesse a képernyőn megjelenő utasításokat a teljes számítógép (csak egyes típusokon) vagy a saját fájlok mentéséhez.

Az Indítási javítás eszköz segítségével az alábbi módon állíthatja helyre az adatokat:

- <span id="page-64-0"></span>**VIGYÁZAT!** Az Indítási javítás eszköz törli a merevlemez teljes tartalmát, és újraformázza azt. Az Ön által létrehozott összes fájl és a számítógépre telepített programok véglegesen törlésre kerülnek. Az újraformázás végeztével a helyreállítási folyamat a helyreállításhoz használt forrásból állítja vissza az operációs rendszert, az illesztőprogramokat, a szoftvereket és a segédprogramokat.
	- **1.** Lehetőség szerint minden személyes fájlról készítsen biztonsági másolatot.
	- **2.** Ha lehetséges, ellenőrizze a Windows partíció és a HP helyreállítási partíció meglétét. A partíciók megkereséséhez válassza a **Start > Számítógép** lehetőséget.
		- **MEGJEGYZÉS:** Ha a Windows partíciót és a HP helyreállítási partíciót törölték, akkor a Windows Vista operációs rendszert tartalmazó DVD, valamint a *Driver Recovery* (Illesztőprogramok helyreállítása) feliratú lemez (mindkettő külön vásárolható meg) segítségével kell helyreállítania az operációs rendszert és a programokat. További információ: [A Windows](#page-65-0) [Vista operációs rendszert tartalmazó DVD használata \(külön szerezhet](#page-65-0)ő be) , 58. oldal.
	- **3.** Indítsa újra a számítógépet, majd nyomja meg az f8 billentyűt, mielőtt megkezdődne a Windows operációs rendszer betöltése.
	- **4.** Válassza a **Számítógép javítása** elemet.
	- **5.** Kövesse a képernyőn megjelenő utasításokat.

**MEGJEGYZÉS:** A Windows eszközeivel végrehajtható helyreállítással kapcsolatban a Súgó és támogatás szolgáltatásban talál további információkat.

#### **Az f11 billentyűvel elérhető helyreállítási eszközök használata**

- **VIGYÁZAT!** Az f11 billentyű használata esetén a merevlemez teljes tartalma törlődik és újraformázásra kerül. Az Ön által létrehozott összes fájl és a számítógépre telepített programok véglegesen törlésre kerülnek. Az f11 helyreállító eszköz újratelepíti az operációs rendszert, valamint a gyárilag telepített HP szoftvereket és illesztőprogramokat. A nem gyárilag telepített programokat újra kell telepíteni. A személyes fájlokat a biztonsági mentésből kell helyreállítani.
- **MEGJEGYZÉS:** Ha a számítógép SSD-meghajtóval rendelkezik, lehetséges, hogy nem található rajta helyreállítási partíció. A visszaállítási partíciót nem tartalmazó számítógépekhez helyreállító lemezek vannak mellékelve. Ezekkel a lemezekkel állíthatja helyre az operációs rendszert és a programokat. A helyreállítási partíció meglétének ellenőrzéséhez válassza a **Start > Számítógép** parancsot. Ha a számítógépen elérhető a partíció, az ablak Merevlemez-meghajtók részében megjelenik a HP helyreállítási meghajtó.

A merevlemez eredeti állapotát az f11 segítségével az alábbi módon állíthatja helyre:

- **1.** Lehetőség szerint minden személyes fájlról készítsen biztonsági másolatot.
- **2.** Ha lehetséges, ellenőrizze a HP helyreállítási partíció meglétét. A partíció megkereséséhez válassza a **Start > Számítógép** lehetőséget.
- **EX MEGJEGYZÉS:** Ha a HP helyreállítási partíció törlésre került, a Windows Vista operációs rendszert tartalmazó DVD, valamint a *Driver Recovery* (Illesztőprogramok helyreállítása) feliratú lemez (mindkettő külön vásárolható meg) segítségével kell helyreállítania az operációs rendszert és a programokat. További információ: [A Windows Vista operációs rendszert](#page-65-0) [tartalmazó DVD használata \(külön szerezhet](#page-65-0)ő be) , 58. oldal.
- **3.** Kapcsolja be vagy indítsa újra a számítógépet, és nyomja meg az esc billentyűt, amíg a "Press the ESC key for Startup Menu" (Az indítómenü megjelenítéséhez nyomja meg az ESC gombot) üzenet látható a képernyő alján.
- <span id="page-65-0"></span>**4.** Nyomja le az f11 billentyűt, amíg a "Press <F11> for recovery" üzenet meg nem jelenik a képernyőn.
- **5.** Kövesse a képernyőn megjelenő utasításokat.

#### **A Windows Vista operációs rendszert tartalmazó DVD használata (külön szerezhető be)**

A Windows Vista operációs rendszer DVD lemezét a <http://www.hp.com/support> webhelyen rendelheti meg. Adja meg az országot vagy a régiót, és kövesse a képernyőn megjelenő utasításokat. A DVD lemezt a technikai támogatás felhívásával is megrendelheti. Az elérhetőségeket megtalálja a számítógéphez kapott *Worldwide Telephone Numbers* (Hasznos nemzetközi telefonszámok) című füzetben.

**VIGYÁZAT!** A Windows Vista DVD lemez használata esetén a rendszer törli a merevlemez tartalmát, és újraformázza a lemezt. Az Ön által létrehozott összes fájl és a számítógépre telepített programok véglegesen törlésre kerülnek. Az újraformázás végeztével a helyreállítási folyamat segít az operációs rendszer, az illesztőprogramok, a szoftverek és a segédprogramok helyreállításában.

A helyreállítás Windows Vista DVD lemezzel való megkezdéséhez:

**MEGJEGYZÉS:** Az eljárás több percig is eltarthat.

- **1.** Lehetőség szerint minden személyes fájlról készítsen biztonsági másolatot.
- **2.** Indítsa újra a számítógépet, és helyezze a Windows Vista operációs rendszer DVD lemezét a meghajtóba, mielőtt megkezdődne a Windows betöltése.
- **3.** Ha a rendszer felszólítja, nyomja meg bármelyik billentyűt.
- **4.** Kövesse a képernyőn megjelenő utasításokat.
- **5.** Kattintson a **Tovább** gombra.
- **6.** Válassza a **Számítógép javítása** elemet.
- **7.** Kövesse a képernyőn megjelenő utasításokat.

# **8 Ügyféltámogatás**

- Kapcsolatfelvétel az ügyfélszolgálattal
- **[Címkék](#page-67-0)**

# **Kapcsolatfelvétel az ügyfélszolgálattal**

Ha a jelen felhasználói útmutatóban, a *HP noteszgép kézikönyvében* vagy a Súgó és támogatás szolgáltatásban elérhető információk nem adnak választ a kérdéseire, forduljon a HP ügyfélszolgálatához:

<http://www.hp.com/go/contactHP>

**MEGJEGYZÉS:** Az egyes országok kapcsolatfelvételi oldalának eléréséhez kattintson a lap bal oldalán a **Contact HP worldwide** (Kapcsolatfelvétel a HP-vel a világ országaiban) hivatkozásra, vagy keresse fel a [http://welcome.hp.com/country/us/en/wwcontact\\_us.html](http://welcome.hp.com/country/us/en/wwcontact_us.html) weblapot.

Itt az alábbiakra van lehetőség:

Online cseveghet egy HP technikussal.

**MEGJEGYZÉS:** Ha a műszaki támogatással az adott nyelven nem folytatható csevegés, úgy angolul kell írnia.

- E-mailt írhat a HP ügyfélszolgálatának.
- Megkeresheti a HP ügyfélszolgálatnak a világ különböző országaiban hívható telefonszámait.
- Kereshet egy HP szervizközpontot.

# <span id="page-67-0"></span>**Címkék**

A számítógépen elhelyezett címkék olyan információt tartalmaznak, amely az esetleges rendszerproblémák megoldásában, illetve külföldi utazás során nyújthat segítséget:

Sorozatszámcímke – Fontos információkat tartalmaz, például a következőket:

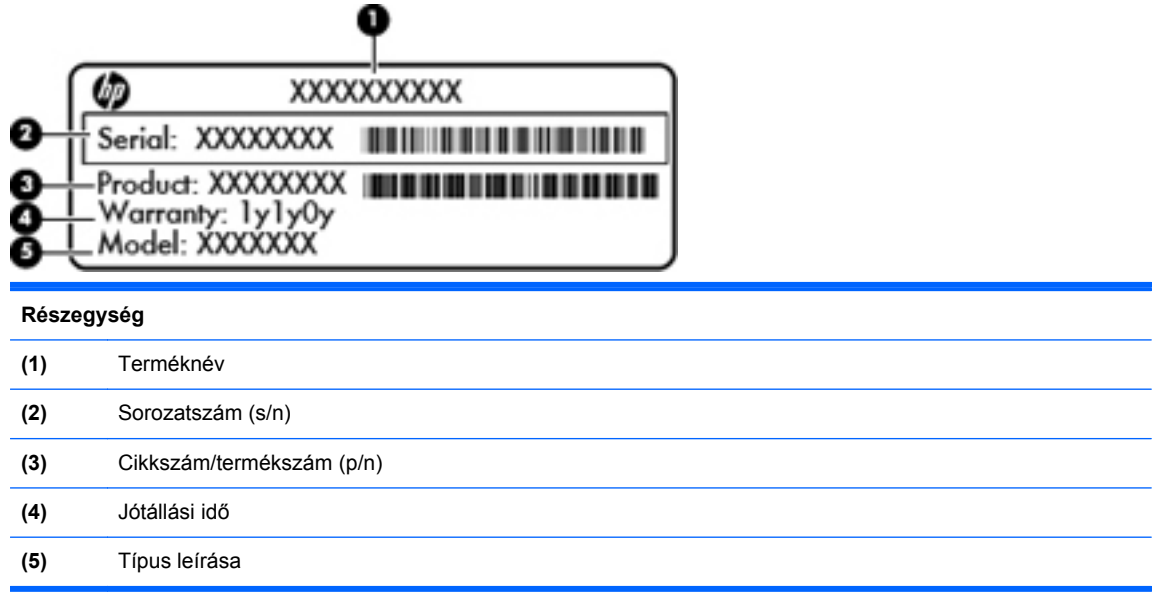

Tartsa kéznél ezeket az adatokat, amikor kapcsolatba lép a technikai támogatási részleggel. A sorozatszámcímke az akkumulátorrekesz belsejében található.

- Microsoft® eredetiséget igazoló tanúsítvány A Windows termékazonosító kulcsát tartalmazza. A termékazonosító kulcsra az operációs rendszer frissítésekor és hibáinak elhárításakor lehet szükség. A Microsoft eredetiséget igazoló tanúsítvány a számítógép alján található.
- Hatósági címke Hatósági információkat tartalmaz a számítógépről. A hatósági címke az akkumulátorrekeszben található.
- Vezeték nélküli eszközök tanúsítványcímkéi (csak egyes típusokon) Információkat tartalmaznak az opcionális vezeték nélküli eszközökről, és tartalmazzák azon országok, illetve térségek hatóságainak jóváhagyási jelzéseit, amelyekben az eszköz használatát engedélyezték. Ha a számítógépben van legalább egy vezeték nélküli eszköz, akkor megtalálható rajta legalább egy tanúsítványcímke is. Erre az információra külföldi utazás során lehet szükség. A vezeték nélküli eszközök tanúsítványcímkéi a számítógép alján találhatók.
- SIM (előfizető-azonosító modul) címke (csak egyes típusokon) A SIM-kártya ICCID azonosítóját (Integrated Circuit Card Identifier – integrált áramkörös kártya azonosítója) tartalmazza. Ez a címke az akkumulátorrekesz belsejében található.
- A HP szélessávú mobilszolgáltatás-modul sorozatszámcímkéje (csak egyes típusokon) A HP mobil szélessávú modul sorozatszáma olvasható rajta. Ez a címke az akkumulátorrekesz belsejében található.

# <span id="page-68-0"></span>**9 Műszaki jellemzők**

- Bemeneti teljesítmény
- [Üzemi környezet](#page-69-0)

# **Bemeneti teljesítmény**

Az ebben a részben található áramellátási adatok hasznosak lehetnek, ha külföldi utazást tervez a számítógéppel.

A számítógép egyenárammal működik, amely egyenáramú és váltakozó áramú áramforrásból is biztosítható. A váltakozó áramú áramforrás névleges feszültségének 100–240 V, frekvenciájának 50– 60 Hz közé kell esnie. Bár a számítógép önálló egyenáramú áramforrásból is táplálható, a tápellátást lehetőleg a számítógéphez mellékelt vagy a HP által jóváhagyott váltakozó áramú tápegységgel, illetve egyenáramú áramforrással biztosítsa.

A számítógép az alábbi feltételek mellett működtethető egyenáramról.

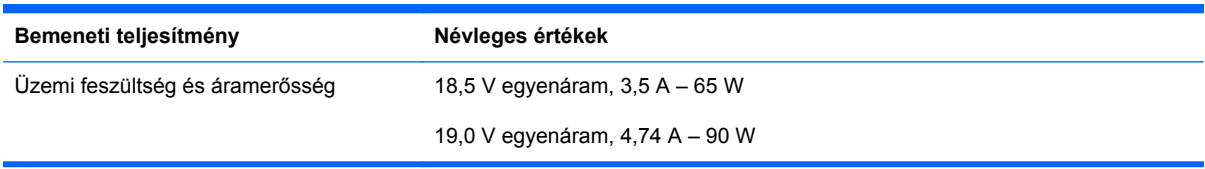

**MEGJEGYZÉS:** Ez a termék olyan norvég informatikai energiaellátó rendszerekhez készült, amelyek vonalfeszültsége nem haladja meg a 240 V effektív feszültséget.

**MEGJEGYZÉS:** A számítógéphez szükséges üzemi feszültség és áramerősség a hatósági címkén van feltüntetve.

# <span id="page-69-0"></span>**Üzemi környezet**

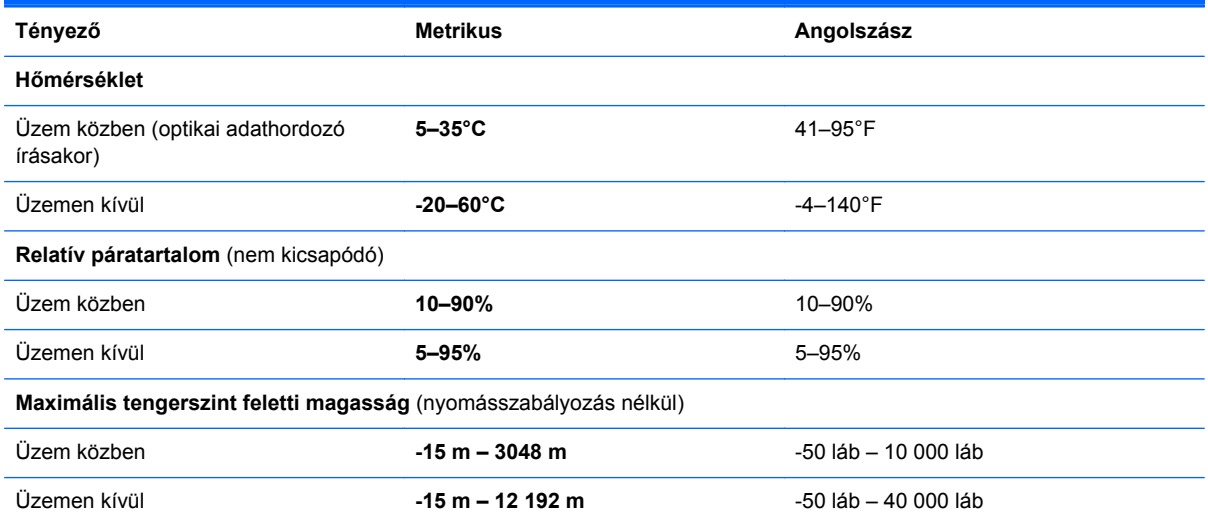

# **Tárgymutató**

#### **A**

A biztonsági mentés és visszaállítás központja [55](#page-62-0) a karbantartó fedél kioldóreteszei [16](#page-23-0) akkumulátor csere [34](#page-41-0) eltávolítás [34](#page-41-0) akkumulátorkioldó reteszek [16](#page-23-0) akkumulátorrekesz [16](#page-23-0), [60](#page-67-0) sorozatszámcímke [60](#page-67-0) a merevlemez-meghajtó visszaállítása [53,](#page-60-0) [57](#page-64-0) A QuickWeb jelzőfénye [6](#page-13-0) a számítógép kezelése [48](#page-55-0) a számítógép megtisztítása [48](#page-55-0) A Windows 7 operációs rendszer DVD lemeze [54](#page-61-0) A Windows Vista operációs rendszer DVD lemeze [58](#page-65-0)

#### **B**

beágyazott számbillentyűzet bemutatása [27](#page-34-0) beágyazott számbillentyűzet helve [9](#page-16-0) beépített számbillentyűzet bemutatása [10](#page-17-0), [28](#page-35-0), [29](#page-36-0) beépített webkamera jelzőfényének helye [15](#page-22-0) bekapcsoló gomb bemutatása [7](#page-14-0) belső mikrofonok helye [15](#page-22-0) bemeneti teljesítmény [61](#page-68-0) billentyűk esc [9](#page-16-0), [10](#page-17-0) fn [9,](#page-16-0) [10,](#page-17-0) [27](#page-34-0) funkció [9](#page-16-0), [10](#page-17-0) indítás [9](#page-16-0), [10](#page-17-0)

menü [9,](#page-16-0) [10](#page-17-0) num lk [9](#page-16-0), [10](#page-17-0) billentyűzet gyorsbillentyűinek bemutatása [25](#page-32-0) biztonsági csavar [37](#page-44-0) biztonsági kábel befűzőnyílásának helye [13](#page-20-0) Biztonsági mentés és visszaállítás [51](#page-58-0) Biztonsági mentési és visszaállítási központ [56](#page-63-0) Bluetooth-címke [60](#page-67-0) bővítőhelyek biztonsági kábel [13](#page-20-0) ExpressCard kártya [14](#page-21-0) SIM-kártya [16](#page-23-0)

#### **C**

caps lock jelzőfény bemutatása [6](#page-13-0) címkék Bluetooth [60](#page-67-0) hatósági [60](#page-67-0) HP szélessávú mobilszolgáltatás-modul [60](#page-67-0) Microsoft eredetiséget igazoló tanúsítvány [60](#page-67-0) SIM-kártya [60](#page-67-0) sorozatszám [60](#page-67-0) vezeték nélküli eszközök tanúsítványa [60](#page-67-0) WLAN [60](#page-67-0)

#### **CS**

csatlakozóaljzatok hálózat [13](#page-20-0) hangbemenet (mikrofon) [11](#page-18-0) hangkimenet (fejhallgató) [11](#page-18-0) RJ-11 (modem) [12](#page-19-0) RJ-45 (Ethernet) [13](#page-20-0)

csippentő érintőtábla-mozdulat [33](#page-40-0)

#### **E**

egér, külső beállítás [30](#page-37-0) elnémítás billentyű bemutatása [26](#page-33-0) eredetiséget igazoló tanúsítvány címkéje [60](#page-67-0) érintőtábla gombok [5](#page-12-0) használat [30](#page-37-0) Érintőtábla helye [5](#page-12-0) Érintőtábla be- és kikapcsoló gombja [5](#page-12-0) érintőtáblafény, helye [6](#page-13-0) esc billentyű bemutatása [10](#page-17-0) esc billentyű helye [9](#page-16-0) Ethernet csatlakozóaljzat bemutatása [13](#page-20-0) ExpressCard-bővítőhely, helye [14](#page-21-0)

#### **F**

f11 helyreállítás [53](#page-60-0), [57](#page-64-0) fn billentyű bemutatása [10](#page-17-0), [25,](#page-32-0) [27](#page-34-0) fn billentyű helye [9](#page-16-0) funkcióbillentyűk bemutatása [10](#page-17-0) helye [9](#page-16-0)

### **G**

gombok bal érintőtáblagomb [5](#page-12-0) bekapcsoló [7](#page-14-0) érintőtábla be/ki [5](#page-12-0)

jobb érintőtáblagomb [5](#page-12-0) optikai meghajtó lemezkiadó gombja [12](#page-19-0) QuickWeb [8](#page-15-0) vezeték nélküli [8](#page-15-0) görgető érintőtábla-mozdulat [33](#page-40-0)

#### **GY**

gyorsbillentyűk a képernyő fényerejének növelése [25](#page-32-0) akkumulátor töltöttségi szintje [26](#page-33-0) alvó állapot [25](#page-32-0) hangerő beállítása [26](#page-33-0) hangszóró elnémítása [26](#page-33-0) használat [25](#page-32-0) képernyő fényerejének csökkentése [25](#page-32-0) leírás [25](#page-32-0) megjelenítés helyének váltása [26](#page-33-0) QuickLock [26](#page-33-0) zenei CD, DVD és BD lemezek kezelőszervei [26](#page-33-0)

#### **H**

hangbemeneti aljzat (mikrofonaljzat) [11](#page-18-0) hangerőbillentyűk bemutatása [26](#page-33-0) hangkimeneti (fejhallgató-) aljzat [11](#page-18-0) hangszórók helye [15](#page-22-0) hatósági információk hatósági címke [60](#page-67-0) vezeték nélküli eszközök tanúsítványcímkéi [60](#page-67-0) HDMI-port bemutatása [14](#page-21-0) helyreállítási partíció [53](#page-60-0), [57](#page-64-0) HP QuickWeb [22](#page-29-0)

#### **I**

Internetkapcsolat beállítása [20](#page-27-0) internetszolgáltató használata [19](#page-26-0)

#### **J**

jelzőfények bekapcsoló [6](#page-13-0) caps lock [6](#page-13-0) Érintőtábla [6](#page-13-0) meghajtó [11](#page-18-0)

optikai meghajtó [12](#page-19-0) QuickWeb [6](#page-13-0) váltóáramú tápegység [13](#page-20-0) vezeték nélküli [6](#page-13-0) webkamera [15](#page-22-0)

#### **K**

karbantartó fedél biztonsági csavar [37](#page-44-0) csere [40,](#page-47-0) [45](#page-52-0) eltávolítás [39](#page-46-0), [42](#page-49-0) képernyőfényerő billentyűk [25](#page-32-0) Kézmozdulatok az érintőtáblán csippentés [33](#page-40-0) görgetés [33](#page-40-0) nagyítás [33](#page-40-0) kioldóreteszek akkumulátor [16](#page-23-0) karbantartó fedél [16](#page-23-0) külső monitor portja [13](#page-20-0)

#### **M**

médiakezelő billentyűk [26](#page-33-0) meghajtó jelzőfénye [11](#page-18-0) meghajtók optikai [12](#page-19-0) megjelenítés helyének váltása [26](#page-33-0) megjelenítés váltása [26](#page-33-0) Memóriakártya-olvasó [11](#page-18-0) memóriamodul behelyezés [44](#page-51-0) csere [42](#page-49-0) eltávolítás [43](#page-50-0) menü billentyű, helye [9,](#page-16-0) [10](#page-17-0) merevlemez eltávolítás [39](#page-46-0) telepítés [40](#page-47-0) merevlemez-meghajtó helyreállítása [53](#page-60-0), [57](#page-64-0) merevlemezrekesz helye [17](#page-24-0) Microsoft eredetiséget igazoló tanúsítvány címkéje [60](#page-67-0) mutatóeszközök beállítások megadása [30](#page-37-0)

#### **N**

nagyító érintőtábla-mozdulat [33](#page-40-0) num lk billentyű bemutatása [10](#page-17-0), [27](#page-34-0), [29](#page-36-0) num lk billentyű helye [9](#page-16-0)

num lock, külső számbillentyűzet [29](#page-36-0)

## **O**

operációs rendszer Microsoft eredetiséget igazoló tanúsítvány címkéje [60](#page-67-0) termékazonosító kulcs [60](#page-67-0) optikai meghajtó [12](#page-19-0) optikai meghajtó jelzőfénye [12](#page-19-0) optikai meghajtó lemezkiadó gombja [12](#page-19-0)

## **P**

portok HDMI [14](#page-21-0) külső monitor [13](#page-20-0) USB [12,](#page-19-0) [14](#page-21-0)

## **Q**

QuickWeb gomb helye [8](#page-15-0)

### **R**

rendszer-helyreállító lemez [50](#page-57-0) rendszer-visszaállítási pontok [50](#page-57-0) részegységek alulnézet [16](#page-23-0) bal oldal [13](#page-20-0) elölnézet [11](#page-18-0) felülnézet [5](#page-12-0) jobb oldal [12](#page-19-0) kijelző [15](#page-22-0) RJ-11 (modem) csatlakozó, helye [12](#page-19-0) RJ-45 (Ethernet) csatlakozóaljzat bemutatása [13](#page-20-0)

#### **S**

saját képernyő kapcsolója [15](#page-22-0) SIM-kártya nyílásának helye [16](#page-23-0) SoftPaq programok, letöltésük [47](#page-54-0) sorozatszám [60](#page-67-0) sorozatszám, számítógép [60](#page-67-0) start billentyű, helye [9](#page-16-0), [10](#page-17-0)

### **SZ**

számbillentyűzet, beágyazott [9](#page-16-0) számbillentyűzet, beépített [10](#page-17-0) számbillentyűzet, külső használat [29](#page-36-0) num lock [29](#page-36-0)
számbillentyűzetek bemutatása [27](#page-34-0) bemutatása [28](#page-35-0) szellőzőnyílások bemutatása [13](#page-20-0) szellőzőnyílások helye [17](#page-24-0)

WLAN-antennák bemutatása [15](#page-22-0)

WWAN-antennák bemutatása [15](#page-22-0)

WLAN beállítása [20](#page-27-0) WLAN-címke [60](#page-67-0) WLAN-eszköz [60](#page-67-0)

### **T**

tápcsatlakozó helye [13](#page-20-0) tápfeszültségjelző fény [6](#page-13-0) termékazonosító kulcs [60](#page-67-0) terméknév és termékszám, számítógép [60](#page-67-0)

#### **U**

ujjlenyomat-olvasó helye [8](#page-15-0) USB-port bemutatása [14](#page-21-0) USB-portok bemutatása [12](#page-19-0) utazás a számítógéppel [60](#page-67-0)

### **Ü**

üzemi környezet [62](#page-69-0)

# **V**

váltóáramú tápegység jelzőfénye [13](#page-20-0) vezeték nélküli antennák bemutatása [15](#page-22-0) vezeték nélküli beállítás [20](#page-27-0) vezeték nélküli eszközök gombjának helye [8](#page-15-0) vezeték nélküli eszközök jelzőfénye [6](#page-13-0) vezeték nélküli eszköz tanúsítványcímkéje [60](#page-67-0) vezeték nélküli hálózat, csatlakozás [19](#page-26-0) vezeték nélküli hálózathoz (WLAN) szükséges eszközök [20](#page-27-0) vezeték nélküli útválasztó konfigurálása [21](#page-28-0)

# **W**

webkamera [15](#page-22-0) webkamera helye [15](#page-22-0) webkamera jelzőfényének helye [15](#page-22-0) Windows Biztonsági mentés és visszaállítás [50](#page-57-0) **WI AN** csatlakozás [20](#page-27-0) védelem [21](#page-28-0)